**OMRON Corporation** 

# CS/CJ Series Ethernet<br>驱动程序 ı

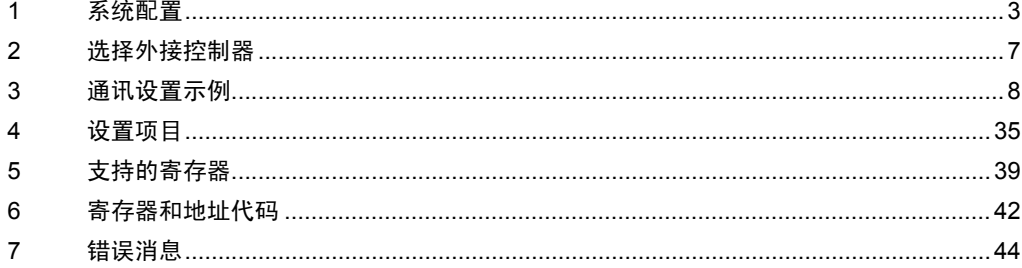

简介

本手册介绍如何连接人机界面和外接控制器 ( 目标 PLC)。

在本手册中,将按以下章节顺序介绍连接步骤:

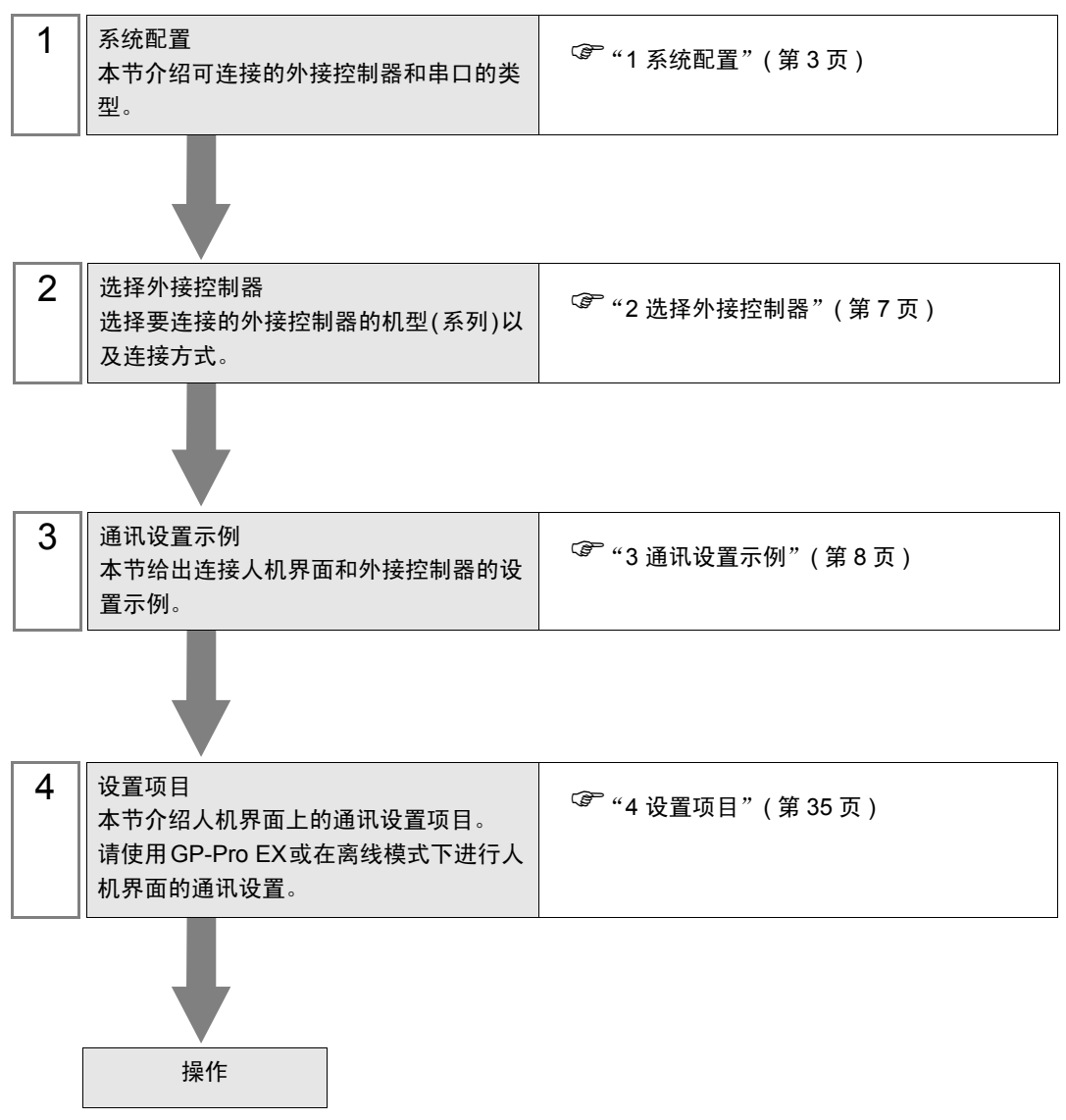

# <span id="page-2-0"></span>1 系统配置

给出欧姆龙公司的外接控制器和人机界面连接时的系统配置。

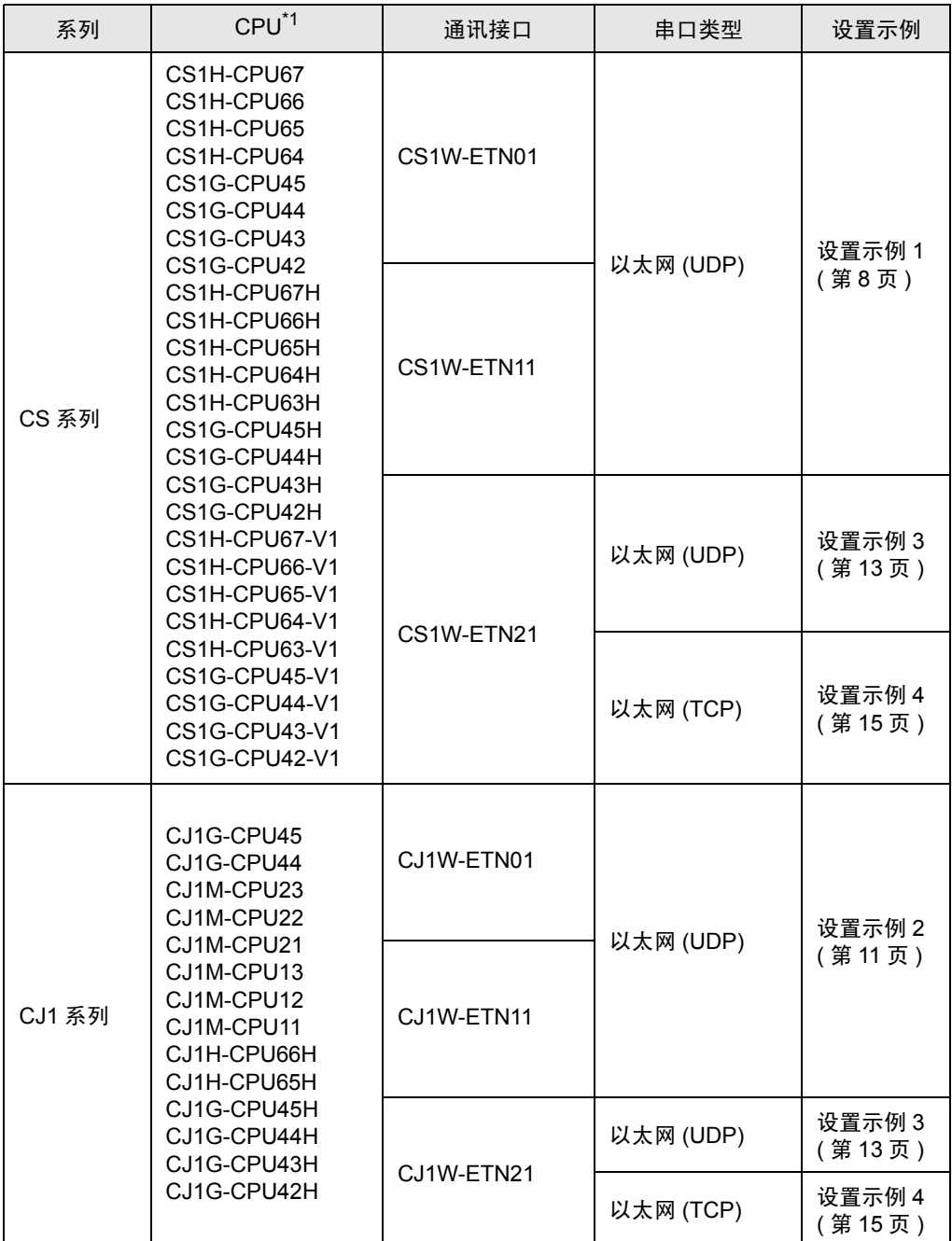

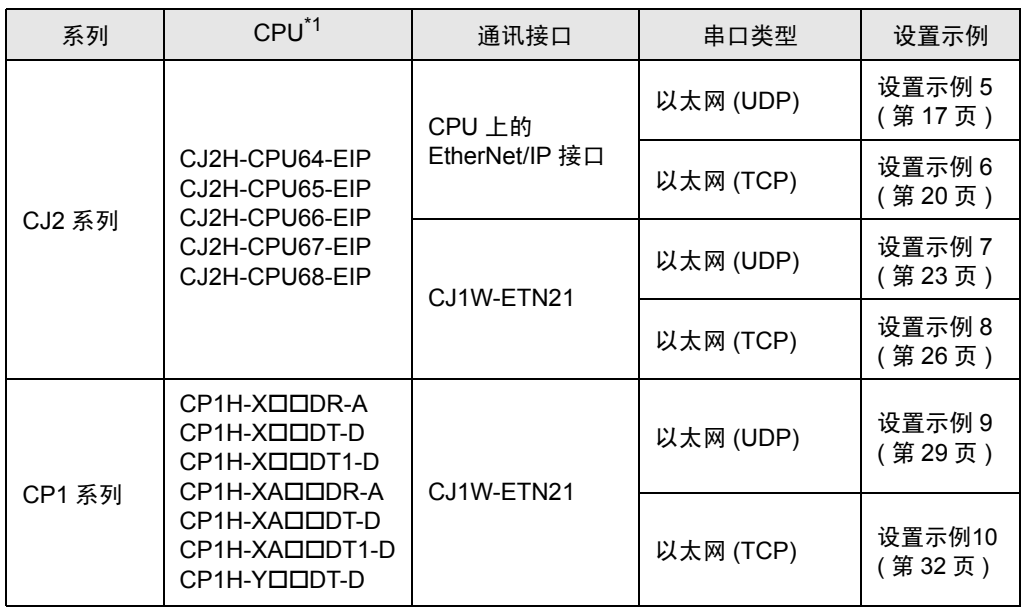

\*1 ""因 CPU 的 I/O 点数而不同。

## ■ 控制器配置

• 1:1 连接

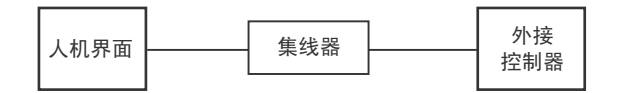

• 1:n 连接

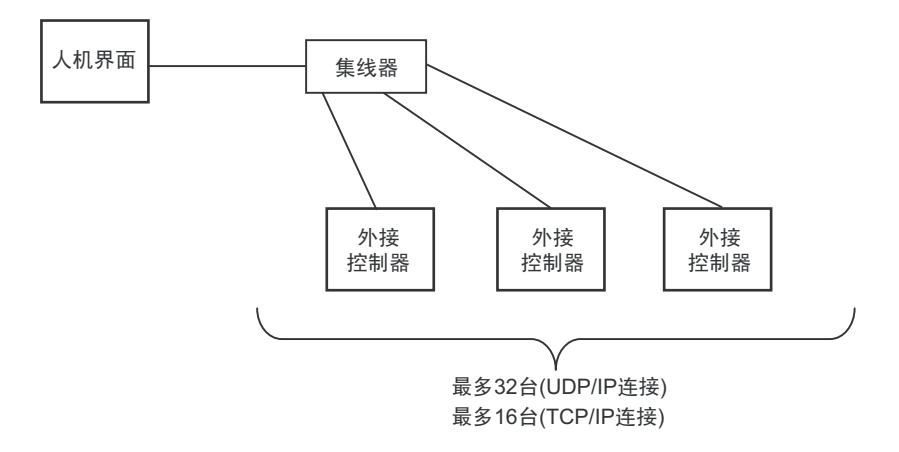

• 1:n 连接 ( 通过网络访问 )

在网络间设置中继节点,可以访问具有不同网络地址的外接控制器。最多可以向上访问 3 层网络。

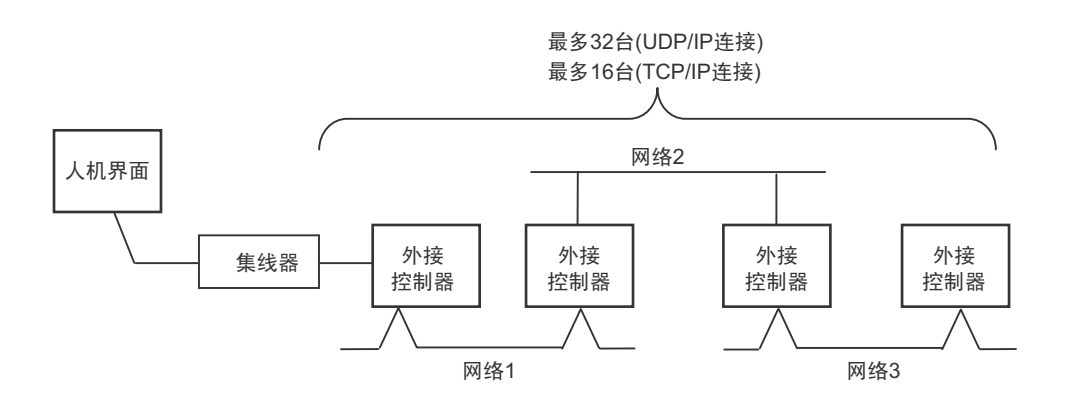

• m:1 连接

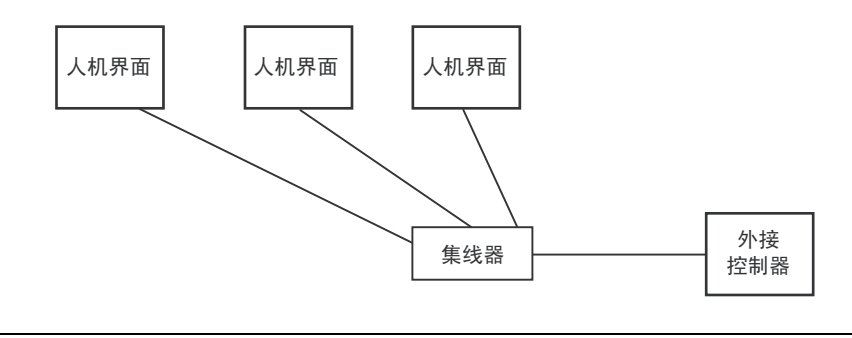

**下 ·** 人机界面的数量没有限制。注意: 连接的设备数量越多, 通讯负担越重。

• m:n 连接

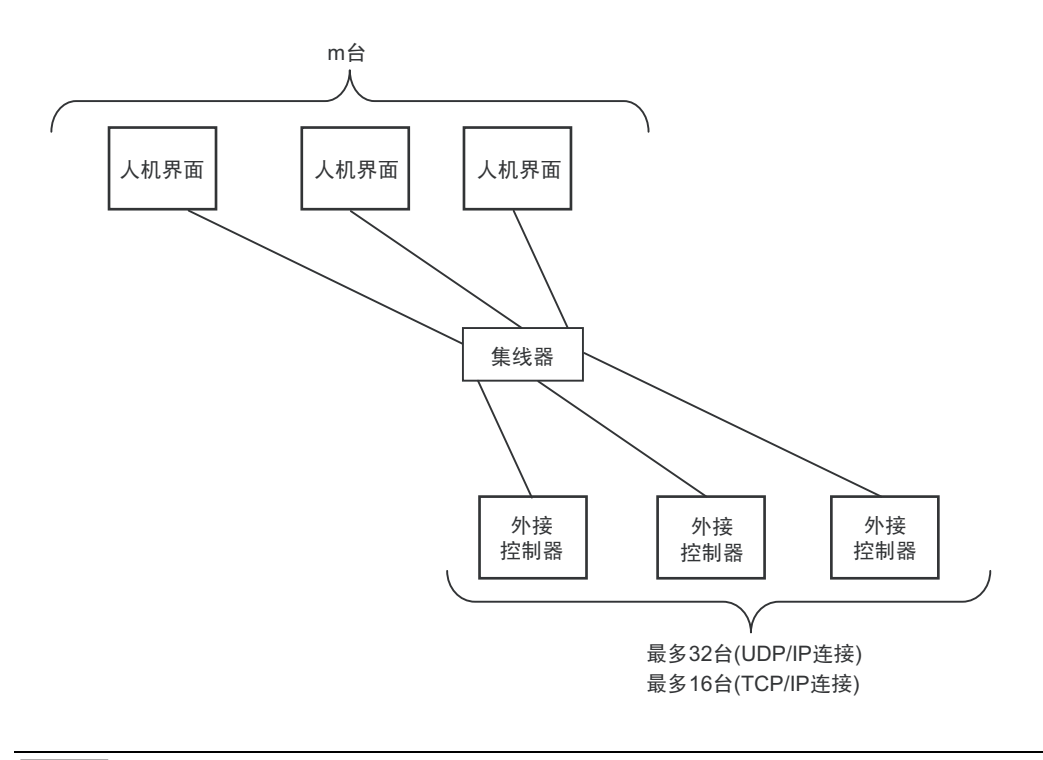

**下 ™ → 不相界面的数量没有限制。注意: 连接的设备数量越多, 通讯负担越重。** 

# <span id="page-6-0"></span>2 选择外接控制器

选择要连接到人机界面的外接控制器。

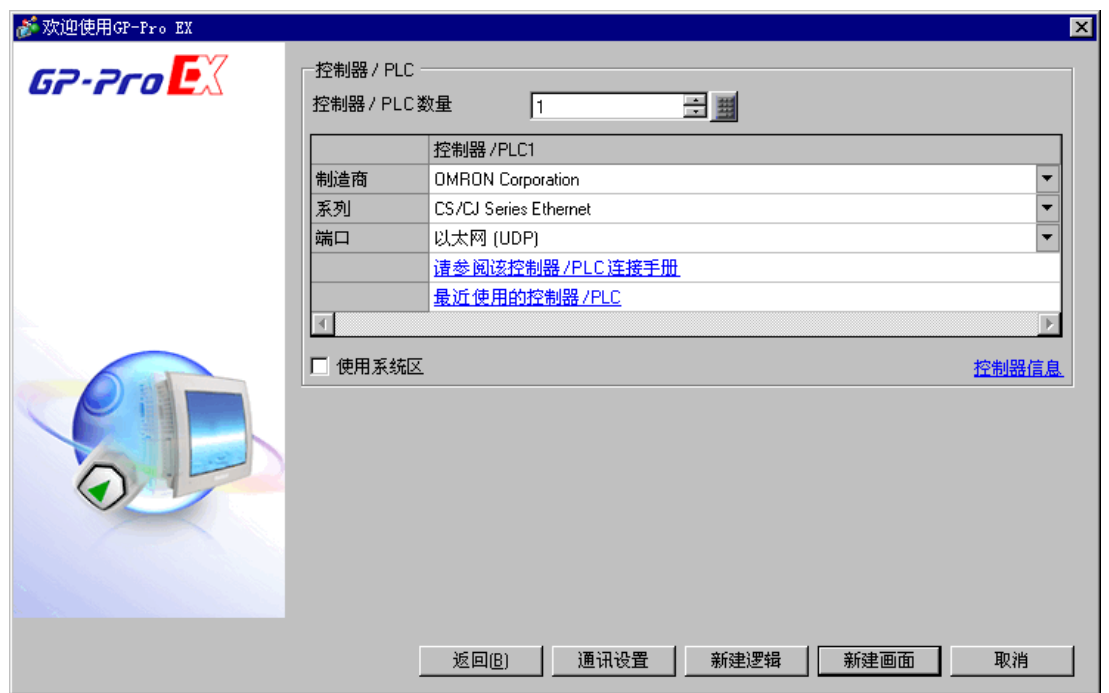

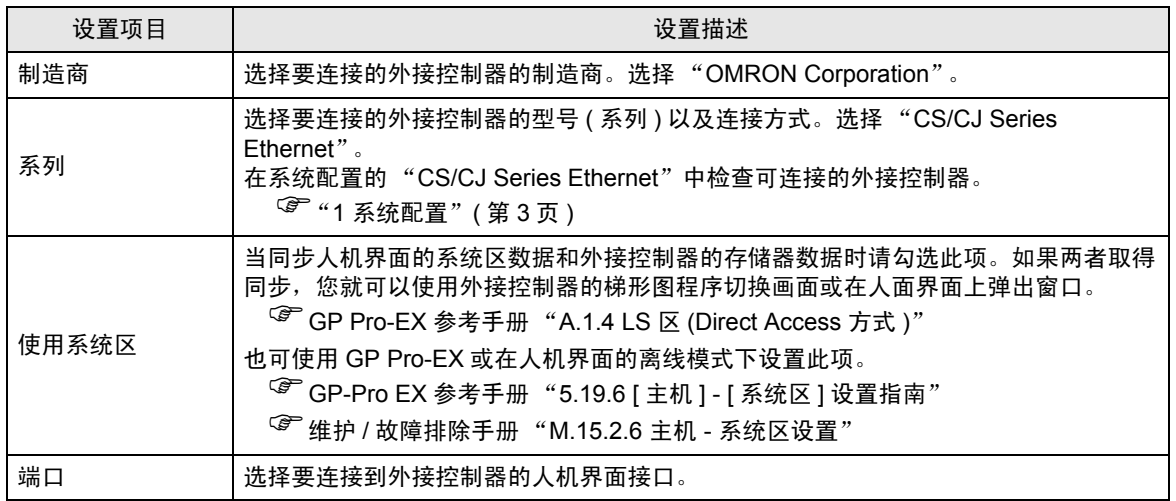

# <span id="page-7-0"></span>3 通讯设置示例

Pro-face 推荐的人机界面与外接控制器的通讯设置示例如下所示。 如果您使用的是 CS/CJ 系列,请使用 GP-Pro EX 和梯形图软件如下所示进行设置。

## <span id="page-7-1"></span>3.1 设置示例 1

- GP-Pro EX 设置
- 通讯设置

如需显示设置画面,请在工作区的 [ 系统设置 ] 窗口中选择 [ 控制器 /PLC]。

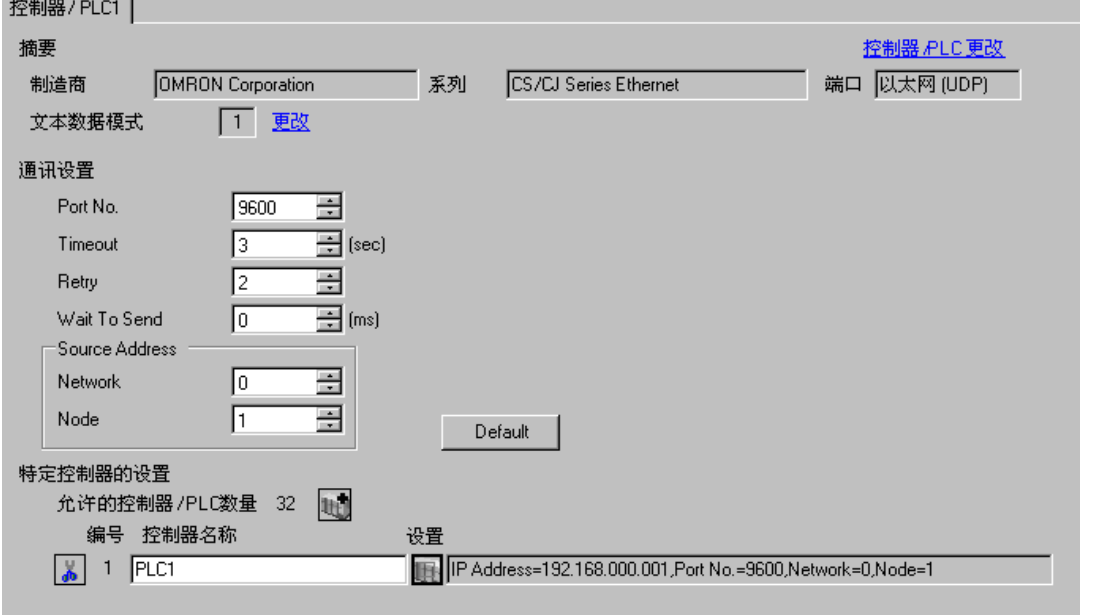

注 释 → 在 [Network] 中设置人机界面的可选网络地址。

• 在 [Node] 中设置人机界面的可选节点地址。

#### 控制器设置

如需显示设置画面,可从 [ 控制器 /PLC] 的 [ 特定控制器的设置 ] 中点击您想设置的外接控制器的 【 ([ 设置 ]) 图标。

如需连接多台外接控制器,请从 [ 控制器 /PLC] 的 [ 特定控制器的设置 ] 中点击 【 \_ \_ 图标,从而添加另 一台外接控制器。

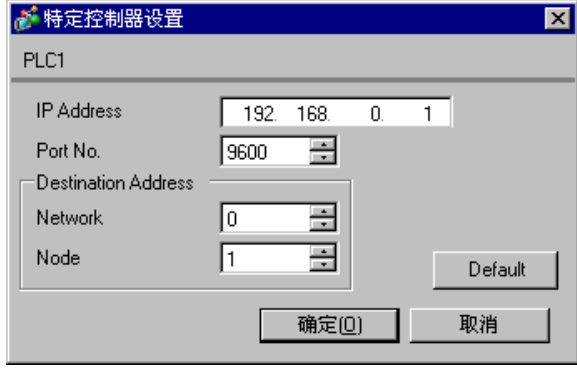

在 | • 在 [IP Address] 中设置您为外接控制器设置的 IP 地址。

- 在 [Network] 中设置您为外接控制器设置的网络地址。
- 在 [Node] 中设置您为外接控制器设置的节点地址。

◆注释

- 和网络管理员确认 IP 地址。请勿设置重复的 IP 地址。
- 在外接控制器上设置与 "特定控制器的设置"中相同的 IP 地址。
- 您需要在人机界面的离线模式下设置人机界面的 IP 地址。
- 外接控制器的默认端口号是 9600。请务必为人机界面和外接控制器设置相同的端口号。
- 人机界面和外接控制器请设置不同的节点地址。

## ■ 外接控制器设置

双击工程窗口中的 [I/O Table], 显示 [PC I/O Table] 窗口。右击窗口中的以太网模块, 从弹出的菜单中 选择 [Unit Settings], 选择以太网模块设置窗口。

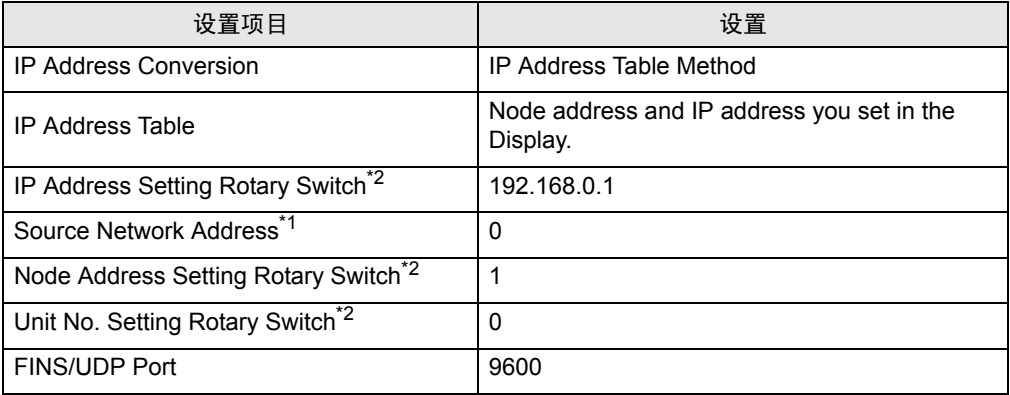

\*1 跨网络访问时使用的参数。 在 "CX-Net 网络配置"的路由表中设置。更多详情,请参阅外接控制器的手册。

<span id="page-9-0"></span>\*2 用以太网模块前面板上的旋钮开关进行设置。

#### 注释

- 和网络管理员确认 IP 地址和子网掩码。请勿设置重复的 IP 地址。
- 请务必为人机界面和外接控制器设置相同的端口号。

## <span id="page-10-0"></span>3.2 设置示例 2

- GP-Pro EX 设置
- 通讯设置

如需显示设置画面,请在工作区的 [ 系统设置 ] 窗口中选择 [ 控制器 /PLC]。

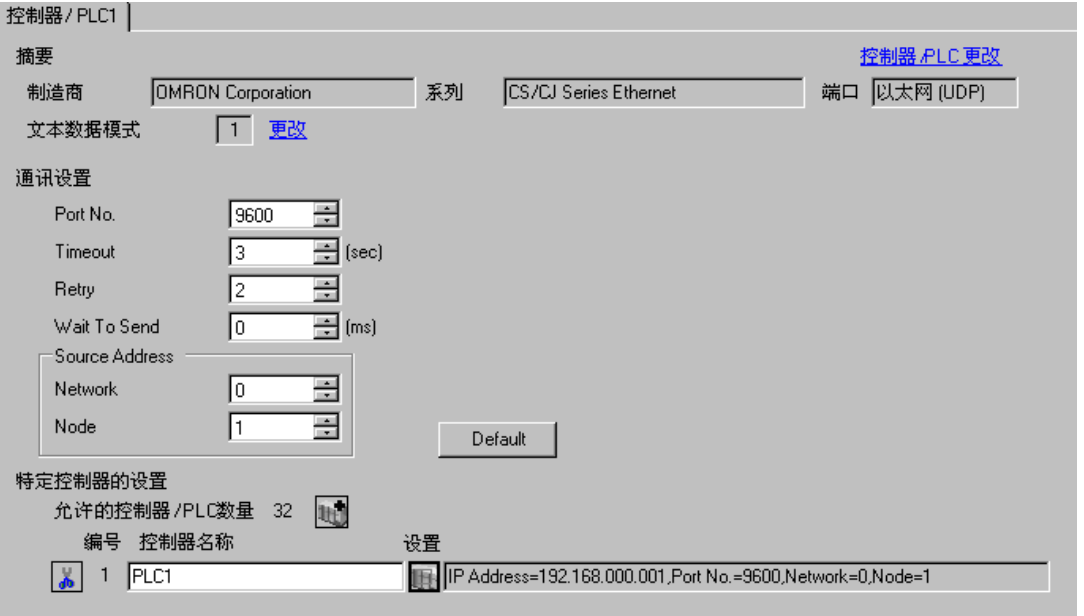

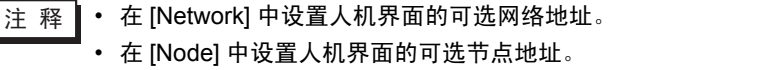

控制器设置

如需显示设置画面,可从 [ 控制器 /PLC] 的 [ 特定控制器的设置 ] 中点击您想设置的外接控制器的 【 ([ 设置 ]) 图标。

如需连接多台外接控制器,请从 [ 控制器 /PLC] 的 [ 特定控制器的设置 ] 中点击 [ ] 自 图标, 从而添加另 一台外接控制器。

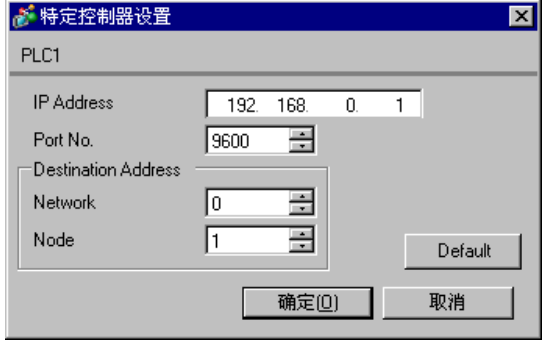

- 
- <mark>注 释</mark>• 在 [IP Address] 中设置您为外接控制器设置的 IP 地址。
	- 在 [Network] 中设置您为外接控制器设置的网络地址。
	- 在 [Node] 中设置您为外接控制器设置的节点地址。

- 和网络管理员确认 IP 地址。请勿设置重复的 IP 地址。
- 在外接控制器上设置与 "特定控制器的设置"中相同的 IP 地址。
- 您需要在人机界面的离线模式下设置人机界面的 IP 地址。
- 外接控制器的默认端口号是 9600。请务必为人机界面和外接控制器设置相同的端口号。
- 人机界面和外接控制器请设置不同的节点地址。

## ■ 外接控制器设置

双击工程窗口中的 [I/O Table], 显示 [PC I/O Table] 窗口。右击窗口中的以太网模块, 从弹出的菜单中 选择 [Unit Settings], 选择以太网模块设置窗口。

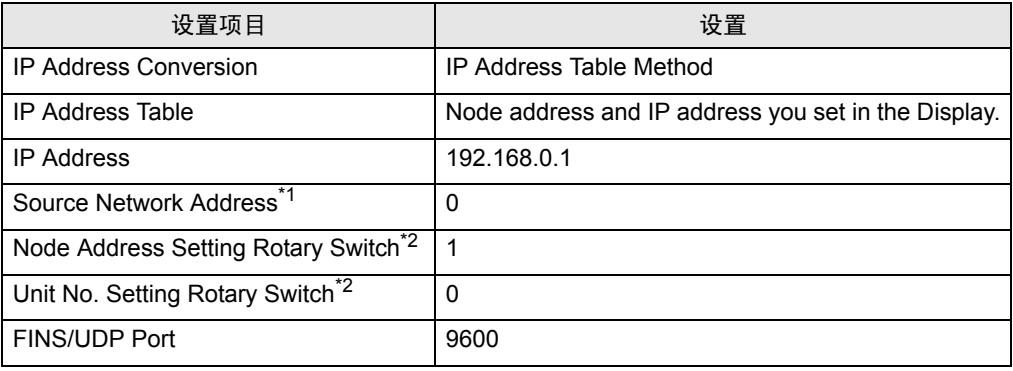

\*1 跨网络访问时使用的参数。

在 "CX-Net 网络配置"的路由表中设置。更多详情,请参阅外接控制器的手册。

<span id="page-11-0"></span>\*2 用以太网模块前面板上的旋钮开关进行设置。

#### 注释

- 和网络管理员确认 IP 地址和子网掩码。请勿设置重复的 IP 地址。
- 请务必为人机界面和外接控制器设置相同的端口号。

## <span id="page-12-0"></span>3.3 设置示例 3

- GP-Pro EX 设置
- 通讯设置

如需显示设置画面,请在工作区的 [ 系统设置 ] 窗口中选择 [ 控制器 /PLC]。

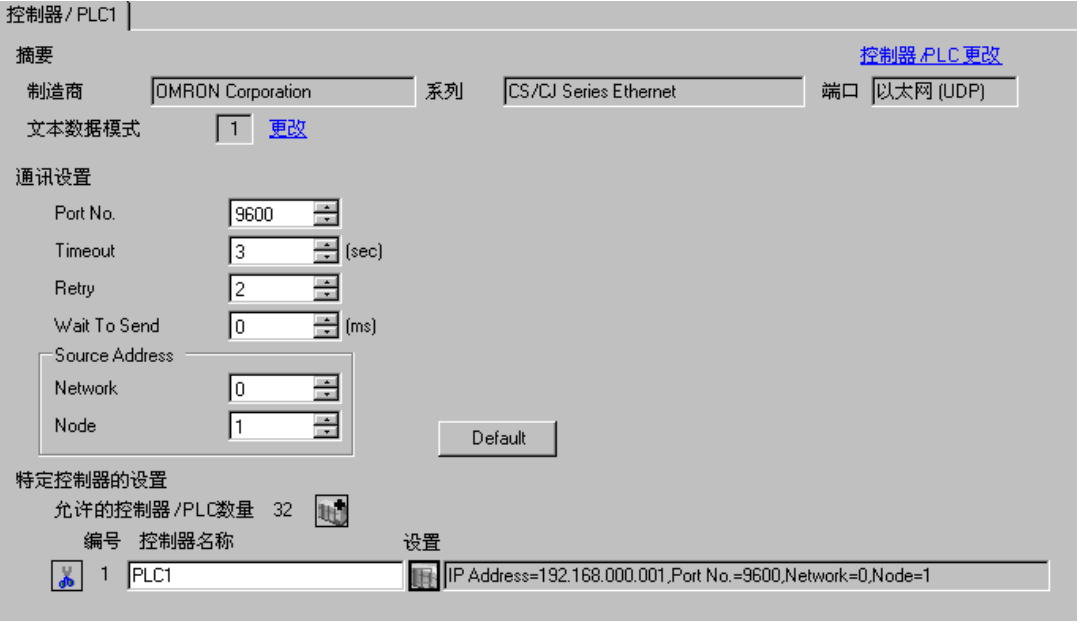

**注 释 • 在 [Network] 中设置人机界面的可选网络地址。** • 在 [Node] 中设置人机界面的可选节点地址。

控制器设置

如需显示设置画面,可从 [ 控制器 /PLC] 的 [ 特定控制器的设置 ] 中点击您想设置的外接控制器的 【 ([ 设置 ]) 图标。

如需连接多台外接控制器, 请从 [ 控制器 /PLC] 的 [ 特定控制器的设置 ] 中点击 【 】 图标,从而添加另 一台外接控制器。

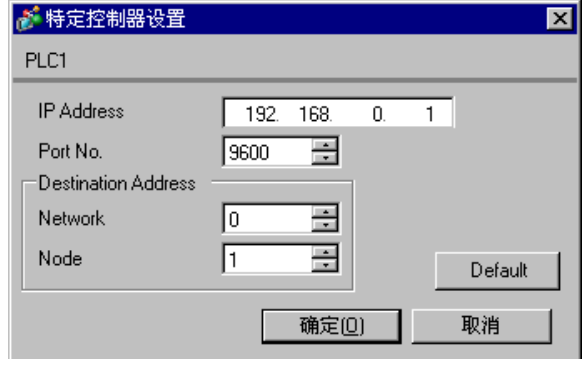

注 释 → 在 [IP Address] 中设置您为外接控制器设置的 IP 地址。

- 在 [Network] 中设置您为外接控制器设置的网络地址。
- 在 [Node] 中设置您为外接控制器设置的节点地址。

- 和网络管理员确认 IP 地址。请勿设置重复的 IP 地址。
- 在外接控制器上设置与 "特定控制器的设置"中相同的 IP 地址。
- 您需要在人机界面的离线模式下设置人机界面的 IP 地址。
- PLC 的默认端口号是 9600。对于 UDP 连接,请务必为人机界面和外接控制器设置相同的端口号。
- 人机界面和外接控制器请设置不同的节点地址。

#### ■ 外接控制器设置

双击工程窗口中的 [I/O Table], 显示 [PC I/O Table] 窗口。右击窗口中的以太网模块, 从弹出的菜单中 选择 [Unit Settings], 选择以太网模块设置窗口。

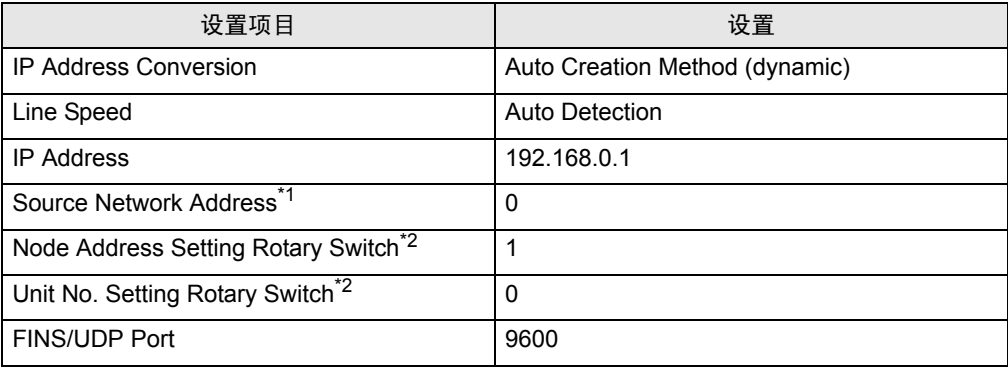

\*1 跨网络访问时使用的参数。 在 "CX-Net 网络配置"的路由表中设置。更多详情,请参阅外接控制器的手册。

<span id="page-13-0"></span>\*2 用以太网模块前面板上的旋钮开关进行设置。

#### 注释

- 和网络管理员确认 IP 地址和子网掩码。请勿设置重复的 IP 地址。
- 对于 UDP 连接, 请务必为人机界面和外接控制器设置相同的端口号。

## <span id="page-14-0"></span>3.4 设置示例 4

- GP-Pro EX 设置
- 通讯设置

如需显示设置画面,请在工作区的 [ 系统设置 ] 窗口中选择 [ 控制器 /PLC]。

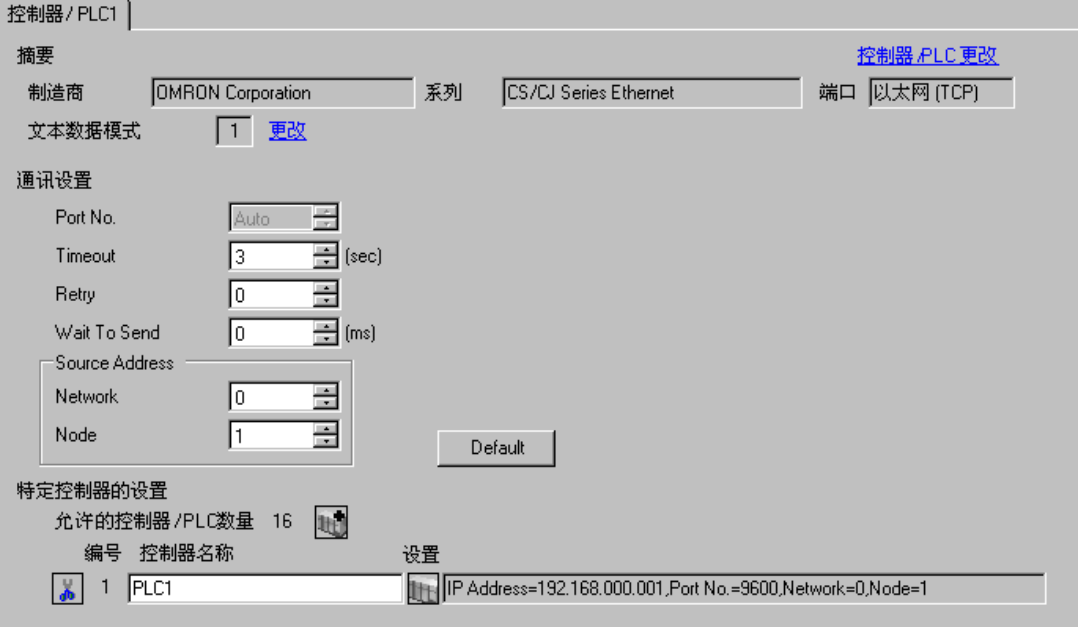

注 释 → 在 [Network] 中设置人机界面的可选网络地址。 • 在 [Node] 中设置人机界面的可选节点地址。

#### 控制器设置

如需显示设置画面,可从 [ 控制器 /PLC] 的 [ 特定控制器的设置 ] 中点击您想设置的外接控制器的 ([ 设置 ]) 图标。

如需连接多台外接控制器,请从 [ 控制器 /PLC] 的 [ 特定控制器的设置 ] 中点击 1 - 图标, 从而添加另 一台外接控制器。

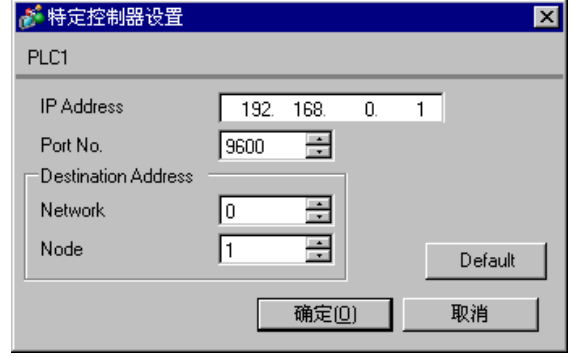

注 释 → 在 [IP Address] 中设置您为外接控制器设置的 IP 地址。

- 在 [Network] 中设置您为外接控制器设置的网络地址。
- 在 [Node] 中设置您为外接控制器设置的节点地址。

- 和网络管理员确认 IP 地址。请勿设置重复的 IP 地址。
- 在外接控制器上设置与 "特定控制器的设置"中相同的 IP 地址。
- 您需要在人机界面的离线模式下设置人机界面的 IP 地址。
- 外接控制器的默认端口号是 9600。对于 UDP 连接,请务必为人机界面和外接控制器设置相同的端 口号。
- 人机界面和外接控制器请设置不同的节点地址。

#### ■ 外接控制器设置

若要实现 GP 与 SYSMAC-CS1 系列 ( 以太网模块: CS1W-ETN21)、 CJ 系列 ( 以太网模块: CJ1W-ETN21) 之间的通讯您需要设置 PLC 的以太网模块。

双击工程窗口中的 [I/O Table], 显示 [PC I/O Table] 窗口。右击窗口中的以太网模块, 从弹出的菜单中 选择 [Unit Settings], 选择以太网模块设置窗口。

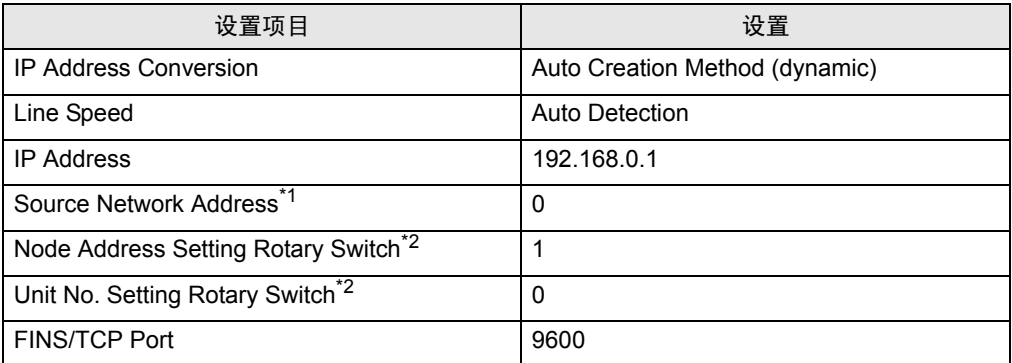

\*1 跨网络访问时使用的参数。

在"CX-Net 网络配置"的路由表中设置。更多详情,请参阅外接控制器的手册。

<span id="page-15-0"></span>\*2 用以太网模块前面板上的旋钮开关进行设置。

- ◆注释
	- 和网络管理员确认 IP 地址和子网掩码。请勿设置重复的 IP 地址。

## <span id="page-16-0"></span>3.5 设置示例 5

- GP-Pro EX 设置
- 通讯设置

如需显示设置画面,请在工作区的 [ 系统设置 ] 窗口中选择 [ 控制器 /PLC]。

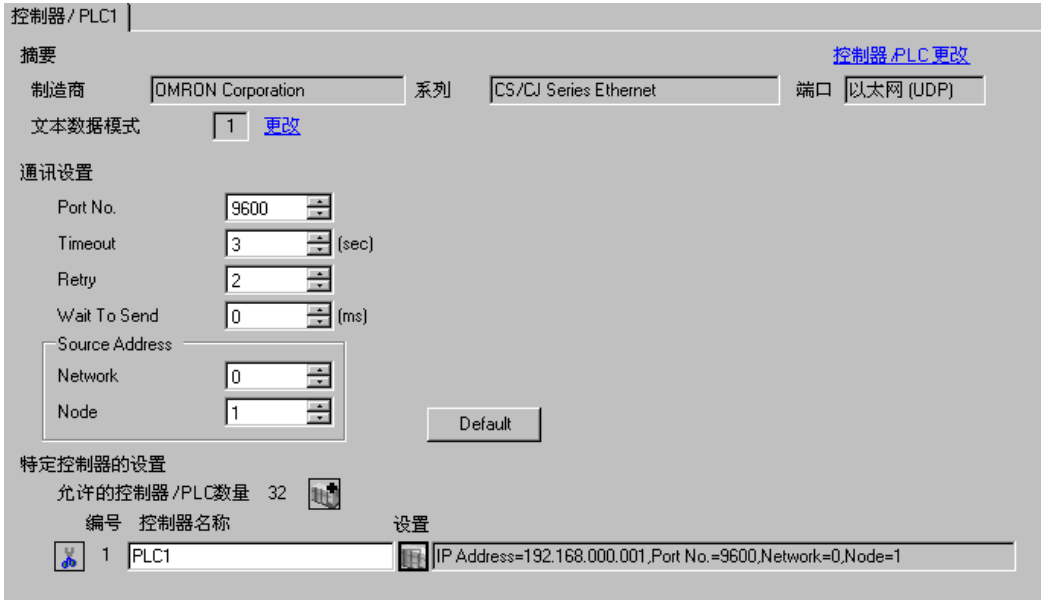

<mark>注 释</mark>• 在 [Network] 中设置人机界面的可选网络地址。 • 在 [Node] 中设置人机界面的可选节点地址。

控制器设置

如需显示设置画面,可从 [ 控制器 /PLC] 的 [ 特定控制器的设置 ] 中点击您想设置的外接控制器的 【 ([ 设置 ]) 图标。

如需连接多台外接控制器,请从 [ 控制器 /PLC] 的 [ 特定控制器的设置 ] 中点击 [ ] 图标, 从而添加另 一台外接控制器。

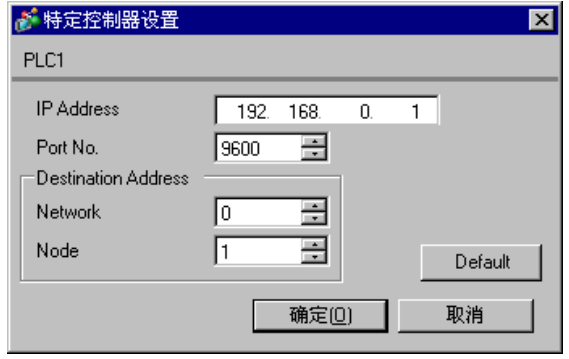

**下** | • 在 [IP Address] 中设置您为外接控制器设置的 IP 地址。

- 在 [Network] 中设置您为外接控制器设置的网络地址。
- 在 [Node] 中设置您为外接控制器设置的节点地址。

- 和网络管理员确认 IP 地址。请勿设置重复的 IP 地址。
- 在外接控制器上设置与 "特定控制器的设置"中相同的 IP 地址。
- 您需要在人机界面的离线模式下设置人机界面的 IP 地址。
- PLC 的默认端口号是 9600。对于 UDP 连接,请务必为人机界面和外接控制器设置相同的端口号。
- 人机界面和外接控制器请设置不同的节点地址。

#### ■ 外接控制器设置

外接控制器请使用 DIP 开关和外接控制器的旋转开关及梯形图软件 (CX-Programmer) 执行通讯设置。 IP 地址设置请使用 "Auto( 动态 )"。 详情请参阅外接控制器手册。

#### ◆ DIP 开关设置

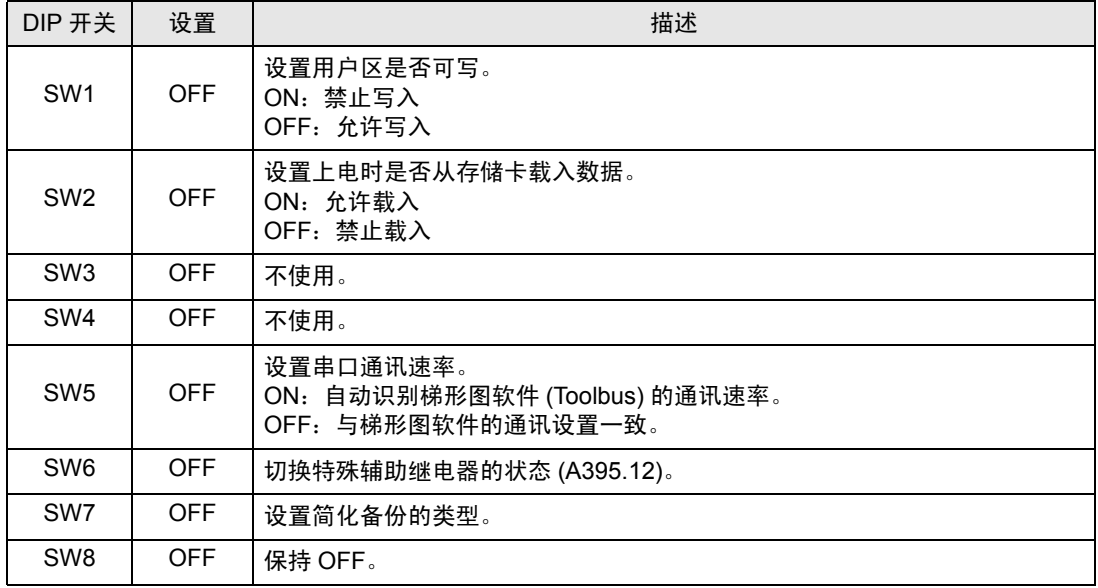

#### 旋转开关设置

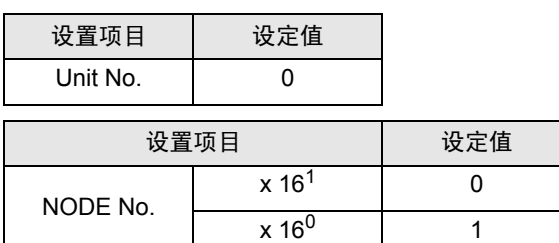

#### 梯形图软件设置

- (1) 启动梯形图软件。
- (2) 点击 [File] 菜单中的 [New], 显示 [Change PLC] 对话框。
- (3) 在 [Device Type] 中选择外接控制器。
- (4) 点击 [Device Type] 中的 [Settings...], 显示 [Device Type Settings] 对话框。
- (5) 在 [CPU Type] 中选择 CPU 类型, 然后点击 [OK]。
- (6) 在 [Network Type] 中选择连接类型。
- (7) 点击 [OK]。
- (8) 双击工作区树形视图中的 [IO Table and Unit Setup], 显示 [PLC IO Table]。
- (9) 双击树形视图 [Built-in Port/Inner-Board] 中的内置 EtherNet/IP 接口, 显示 [Edit Parameters] 对话 框。

(10)在 [TCP/IP] 选项卡中, 如下所示设置 [IP Address ] 和 [Sub-net Mask]]。

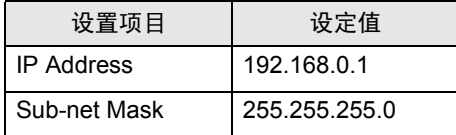

(11)点击 [OK]。

(12)将通讯设置传输到外接控制器。

(13)重启外接控制器。

◆注释

- 和网络管理员确认 IP 地址和子网掩码。请勿设置重复的 IP 地址。
- 对于 UDP 连接,请务必为人机界面和外接控制器设置相同的端口号。

## <span id="page-19-0"></span>3.6 设置示例 6

- GP-Pro EX 设置
- 通讯设置

如需显示设置画面,请在工作区的 [ 系统设置 ] 窗口中选择 [ 控制器 /PLC]。

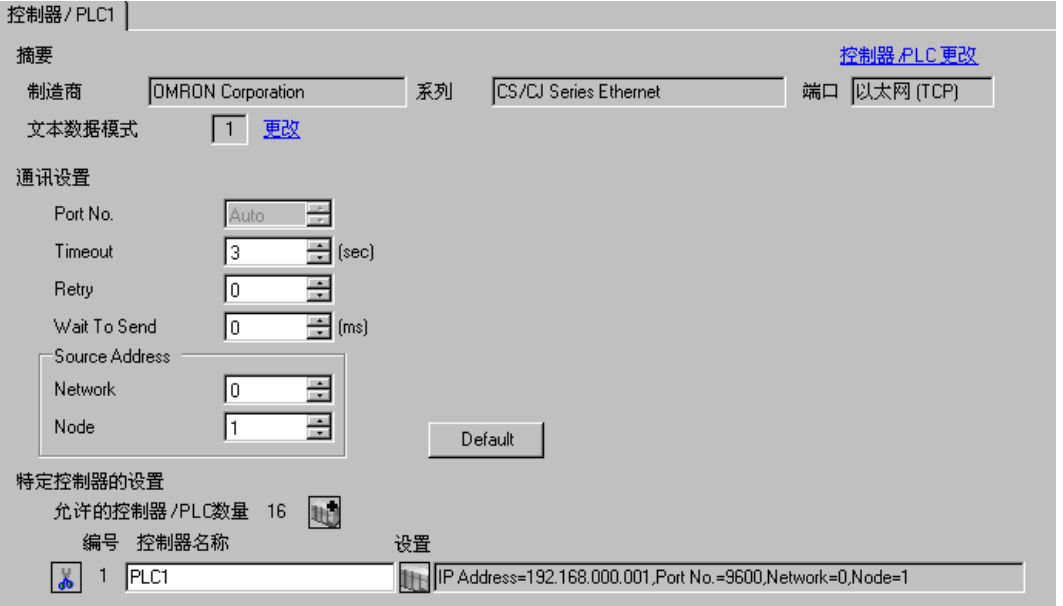

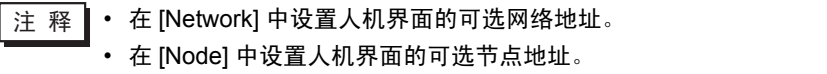

#### 控制器设置

如需显示设置画面,可从 [ 控制器 /PLC] 的 [ 特定控制器的设置 ] 中点击您想设置的外接控制器的 ([ 设置 ]) 图标。

如需连接多台外接控制器,请从 [ 控制器 /PLC] 的 [ 特定控制器的设置 ] 中点击 1 - 图标, 从而添加另 一台外接控制器。

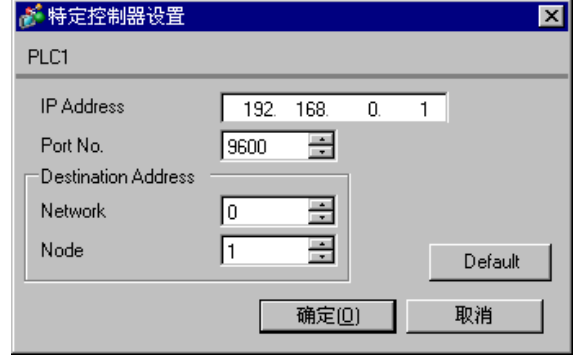

⊼䞞 • 在 [IP Address] 中设置您为外接控制器设置的 IP 地址。

- 在 [Network] 中设置您为外接控制器设置的网络地址。
- 在 [Node] 中设置您为外接控制器设置的节点地址。

- 和网络管理员确认 IP 地址。请勿设置重复的 IP 地址。
- 在外接控制器上设置与 "特定控制器的设置"中相同的 IP 地址。
- 您需要在人机界面的离线模式下设置人机界面的 IP 地址。
- 外接控制器的默认端口号是 9600。对于 UDP 连接,请务必为人机界面和外接控制器设置相同的端 口号。
- 人机界面和外接控制器请设置不同的节点地址。

#### ■ 外接控制器设置

外接控制器请使用 DIP 开关和外接控制器的旋转开关及梯形图软件 (CX-Programmer) 执行通讯设置。 IP 地址设置请使用 "Auto( 动态 )"。 详情请参阅外接控制器手册。

#### ◆ DIP 开关设置

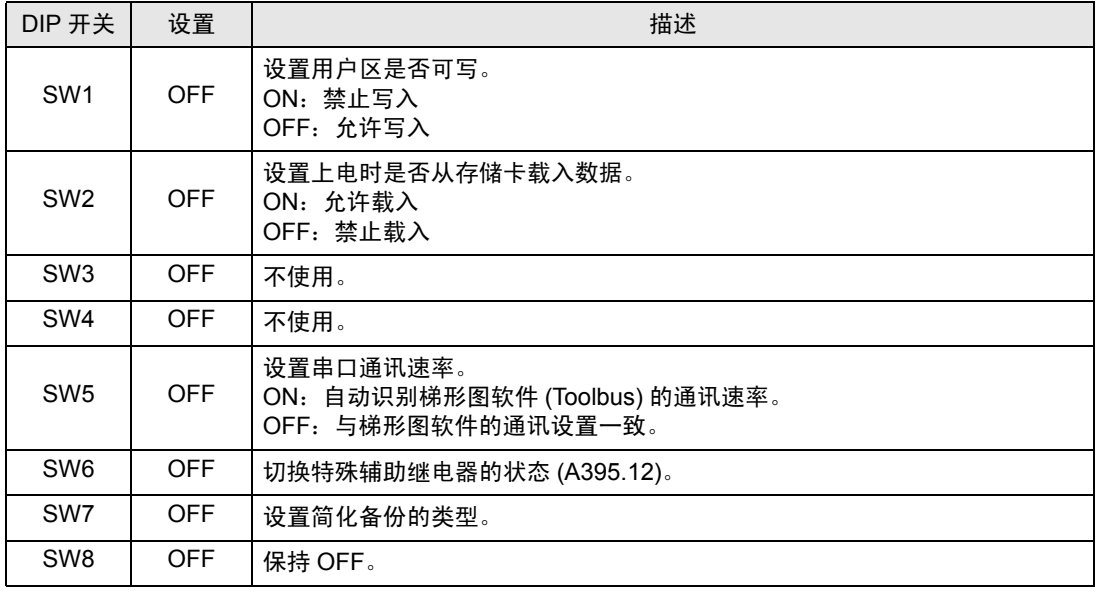

#### 旋转开关设置

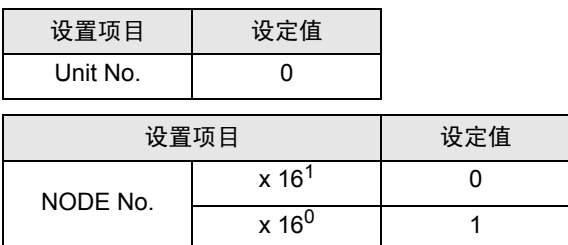

#### 梯形图软件设置

- (1) 启动梯形图软件。
- (2) 点击 [File] 菜单中的 [New], 显示 [Change PLC] 对话框。
- (3) 在 [Device Type] 中选择外接控制器。
- (4) 点击 [Device Type] 中的 [Settings...], 显示 [Device Type Settings] 对话框。
- (5) 在 [CPU Type] 中选择 CPU 类型, 然后点击 [OK]。
- (6) 在 [Network Type] 中选择连接类型。
- (7) 点击 [OK]。
- (8) 双击工作区树形视图中的 [IO Table and Unit Setup], 显示 [PLC IO Table]。
- (9) 双击树形视图 [Built-in Port/Inner-Board] 中的内置 EtherNet/IP 接口, 显示 [Edit Parameters] 对话 框。

(10)在 [TCP/IP] 选项卡中, 如下所示设置 [IP Address ] 和 [Sub-net Mask]]。

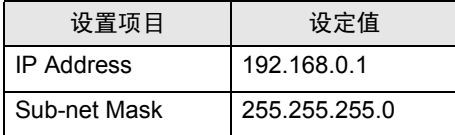

(11)点击 [OK]。

(12)将通讯设置传输到外接控制器。

(13)重启外接控制器。

◆注释

• 和网络管理员确认 IP 地址和子网掩码。请勿设置重复的 IP 地址。

## <span id="page-22-0"></span>3.7 设置示例 7

- GP-Pro EX 设置
- 通讯设置

如需显示设置画面,请在工作区的 [ 系统设置 ] 窗口中选择 [ 控制器 /PLC]。

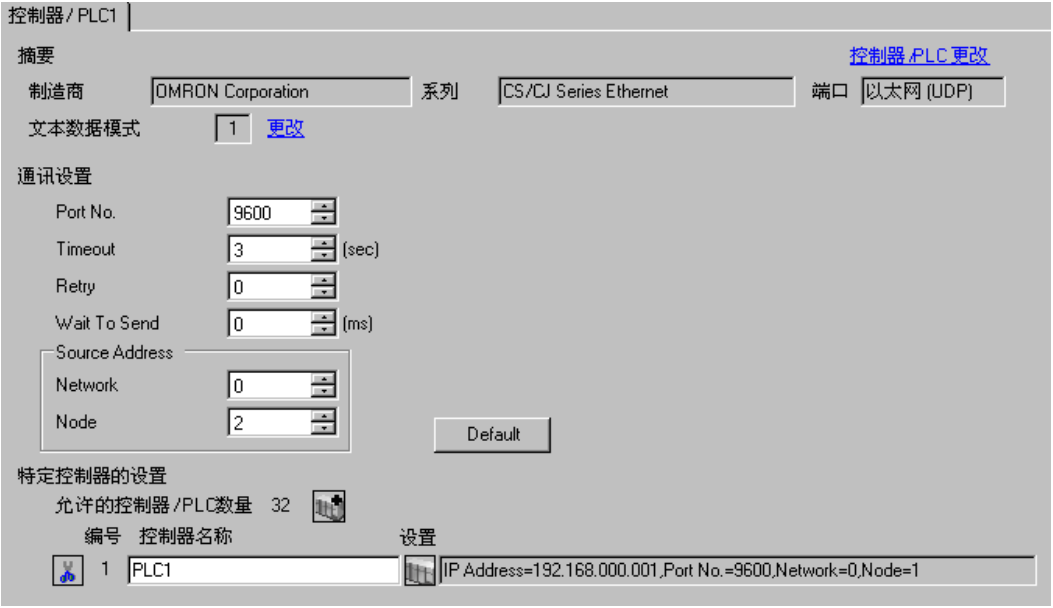

注 释 → 在 [Network] 中设置人机界面的可选网络地址。 • 在 [Node] 中设置人机界面的可选节点地址。

控制器设置

如需显示设置画面,可从 [ 控制器 /PLC] 的 [ 特定控制器的设置 ] 中点击您想设置的外接控制器的 【 】 ([ 设置 ]) 图标。

如需连接多台外接控制器,请从 [ 控制器 /PLC] 的 [ 特定控制器的设置 ] 中点击 【 】 图标,从而添加另 一台外接控制器。

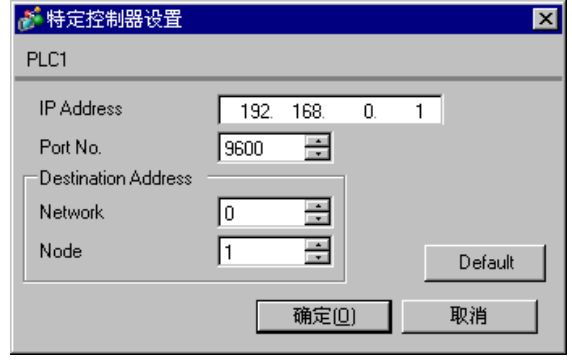

**下** <sub>注</sub> 释 |• 在 [IP Address] 中设置您为外接控制器设置的 IP 地址。

- 在 [Network] 中设置您为外接控制器设置的网络地址。
- 在 [Node] 中设置您为外接控制器设置的节点地址。

- 和网络管理员确认 IP 地址。请勿设置重复的 IP 地址。
- 在外接控制器上设置与 "特定控制器的设置"中相同的 IP 地址。
- 您需要在人机界面的离线模式下设置人机界面的 IP 地址。
- PLC 的默认端口号是 9600。对于 UDP 连接, 请务必为人机界面和外接控制器设置相同的端口号。
- 人机界面和外接控制器请设置不同的节点地址。

#### ■ 外接控制器设置

外接控制器请使用外接控制器的旋转开关和梯形图软件 (CX-Programmer) 执行通讯设置。 IP 地址设置 请使用 "Auto( 动态 )"。

详情请参阅外接控制器手册。

#### 旋转开关设置

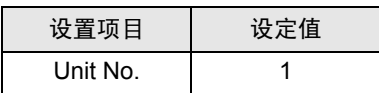

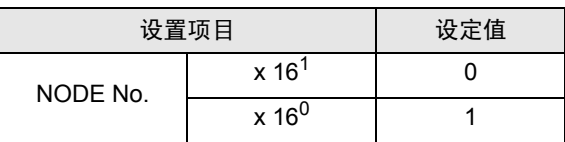

梯形图软件设置

(1) 启动梯形图软件。

- (2) 点击 [File] 菜单中的 [New], 显示 [Change PLC] 对话框。
- (3) 在 [Device Type] 中选择外接控制器。
- (4) 点击 [Device Type] 中的 [Settings...], 显示 [Device Type Settings] 对话框。
- (5) 在 [CPU Type] 中选择 CPU 类型, 然后点击 [OK]。
- (6) 在 [Network Type] 中选择连接类型。
- (7) 点击 [OK]。
- (8) 双击工作区树形视图中的 [IO Table and Unit Setup], 显示 [PLC IO Table] 对话框。
- (9) 双击树形视图 [Main rack] 中连接至通讯接口的插槽号,显示 [Select Unit] 对话框。
- (10)从树形视图的 [Communications Adapter] 中选择一个要注册的通讯接口。
- (11)点击 [OK],显示 [Add Unit] 对话框。
- (12)在 [Unit] 中输入 "1"。
- (13)点击 [OK]。
- (14)双击 [PLC IO Table] 对话框中注册的通讯接口,显示 [Edit Parameters] 对话框。

(15)在 [Setting] 选项卡中,如下所示设置 [IP Address ] 和 [Sub-net Mask][]。

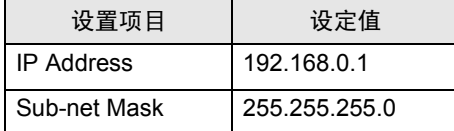

(16)点击 [OK]。

(17)将通讯设置传输到外接控制器。

(18)重启外接控制器。

#### 注释

- 和网络管理员确认 IP 地址和子网掩码。请勿设置重复的 IP 地址。
- 对于 UDP 连接, 请务必为人机界面和外接控制器设置相同的端口号。

## <span id="page-25-0"></span>3.8 设置示例 8

- GP-Pro EX 设置
- 通讯设置

如需显示设置画面,请在工作区的 [ 系统设置 ] 窗口中选择 [ 控制器 /PLC]。

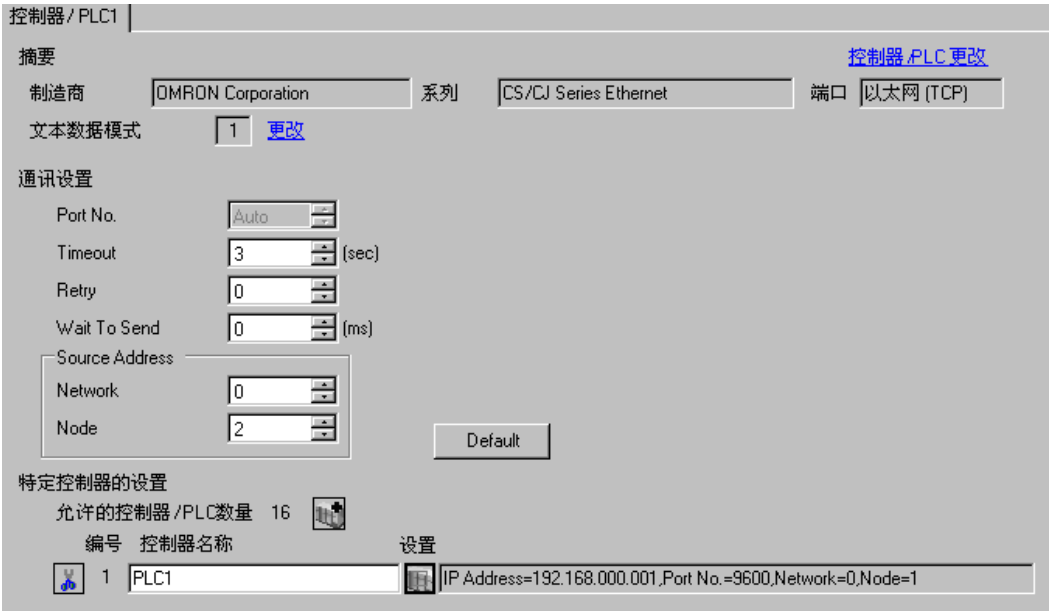

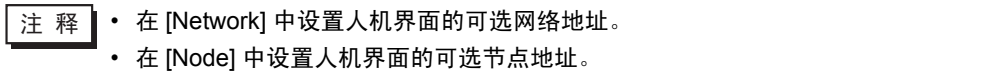

控制器设置

如需显示设置画面,可从 [ 控制器 /PLC] 的 [ 特定控制器的设置 ] 中点击您想设置的外接控制器的 【 ([ 设置 ]) 图标。

如需连接多台外接控制器,请从 [ 控制器 /PLC] 的 [ 特定控制器的设置 ] 中点击 图标,从而添加另 一台外接控制器。

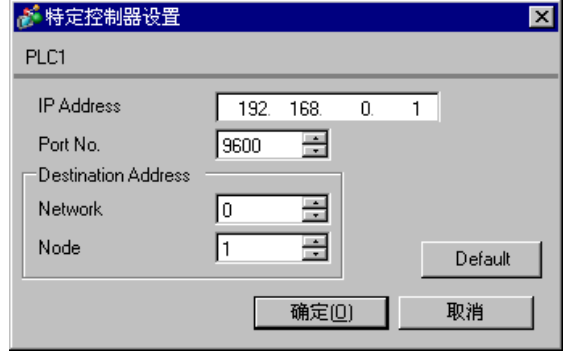

**下重 |• 在 [IP Address] 中设置您为外接控制器设置的 IP 地址。** 

- 在 [Network] 中设置您为外接控制器设置的网络地址。
- 在 [Node] 中设置您为外接控制器设置的节点地址。

- 和网络管理员确认 IP 地址。请勿设置重复的 IP 地址。
- 在外接控制器上设置与 "特定控制器的设置"中相同的 IP 地址。
- 您需要在人机界面的离线模式下设置人机界面的 IP 地址。
- 外接控制器的默认端口号是 9600。对于 UDP 连接,请务必为人机界面和外接控制器设置相同的端 口号。
- 人机界面和外接控制器请设置不同的节点地址。

#### ■ 外接控制器设置

外接控制器请使用外接控制器的旋转开关和梯形图软件 (CX-Programmer) 执行通讯设置。 IP 地址设置 请使用 "Auto( 动态 )"。

详情请参阅外接控制器手册。

#### 旋转开关设置

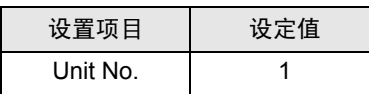

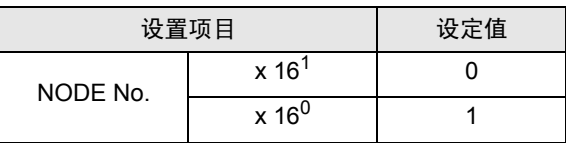

梯形图软件设置

(1) 启动梯形图软件。

- (2) 点击 [File] 菜单中的 [New],显示 [Change PLC] 对话框。
- (3) 在 [Device Type] 中选择外接控制器。
- (4) 点击 [Device Type] 中的 [Settings...], 显示 [Device Type Settings] 对话框。
- (5) 在 [CPU Type] 中选择 CPU 类型, 然后点击 [OK]。
- (6) 在 [Network Type] 中选择连接类型。
- (7) 点击 [OK]。
- (8) 双击工作区树形视图中的 [IO Table and Unit Setup], 显示 [PLC IO Table] 对话框。
- (9) 双击树形视图 [Main rack] 中连接至通讯接口的插槽号,显示 [Select Unit] 对话框。
- (10)从树形视图的 [Communications Adapter] 中选择一个要注册的通讯接口。
- (11)点击 [OK],显示 [Add Unit] 对话框。
- (12)在 [Unit] 中输入 "1"。
- (13)点击 [OK]。
- (14)双击 [PLC IO Table] 对话框中注册的通讯接口,显示 [Edit Parameters] 对话框。

(15)在 [Setting] 选项卡中,如下所示设置 [IP Address ] 和 [Sub-net Mask][]。

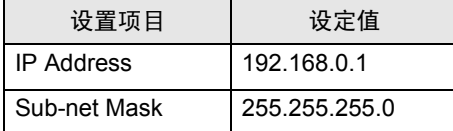

(16)点击 [OK]。

(17)将通讯设置传输到外接控制器。

(18)重启外接控制器。

#### 注释

• 和网络管理员确认 IP 地址和子网掩码。请勿设置重复的 IP 地址。

## <span id="page-28-0"></span>3.9 设置示例 9

- GP-Pro EX 设置
- 通讯设置

如需显示设置画面,请在工作区的 [ 系统设置 ] 窗口中选择 [ 控制器 /PLC]。

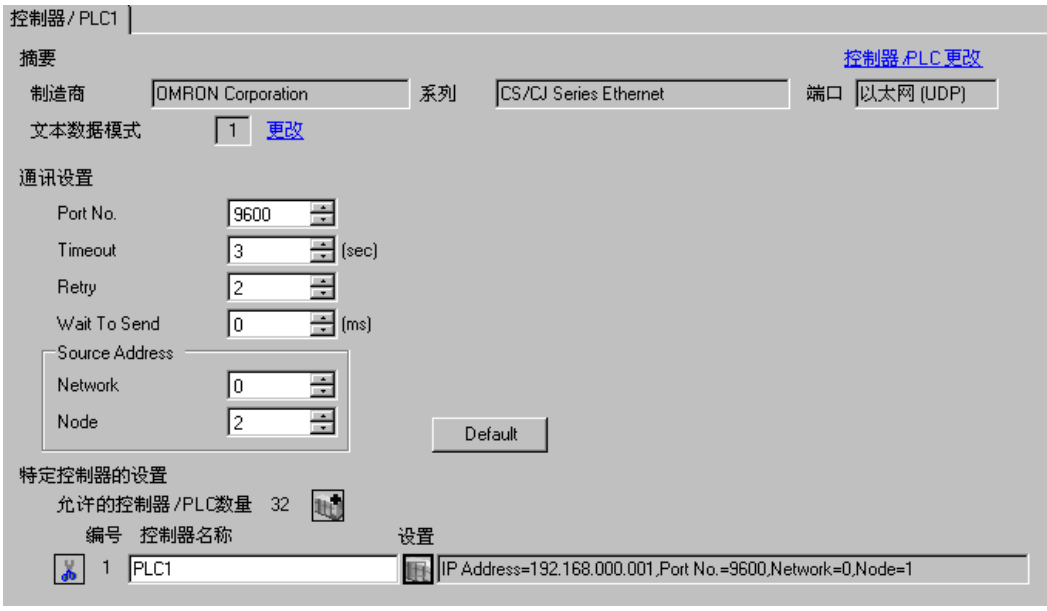

注 释 → 在 [Network] 中设置人机界面的可选网络地址。 • 在 [Node] 中设置人机界面的可选节点地址。

控制器设置

如需显示设置画面,可从 [ 控制器 /PLC] 的 [ 特定控制器的设置 ] 中点击您想设置的外接控制器的 【 】 ([ 设置 ]) 图标。

如需连接多台外接控制器,请从 [ 控制器 /PLC] 的 [ 特定控制器的设置 ] 中点击 【 】 图标,从而添加另 一台外接控制器。

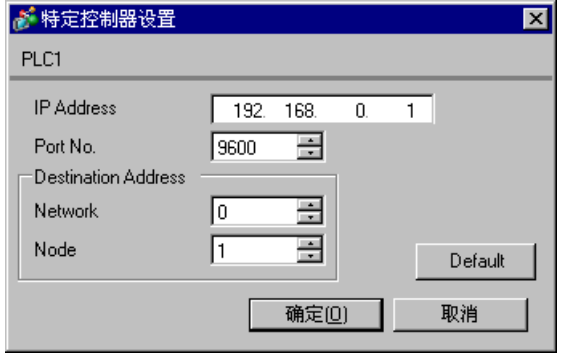

⊼䞞 • 在 [IP Address] 中设置您为外接控制器设置的 IP 地址。

- 在 [Network] 中设置您为外接控制器设置的网络地址。
- 在 [Node] 中设置您为外接控制器设置的节点地址。

- 和网络管理员确认 IP 地址。请勿设置重复的 IP 地址。
- 在外接控制器上设置与 "特定控制器的设置"中相同的 IP 地址。
- 您需要在人机界面的离线模式下设置人机界面的 IP 地址。
- PLC 的默认端口号是 9600。对于 UDP 连接, 请务必为人机界面和外接控制器设置相同的端口号。
- 人机界面和外接控制器请设置不同的节点地址。

#### ■ 外接控制器设置

外接控制器请使用外接控制器的旋转开关和梯形图软件 (CX-Programmer) 执行通讯设置。 IP 地址设置 请使用 "Auto( 动态 )"。

详情请参阅外接控制器手册。

#### 旋转开关设置

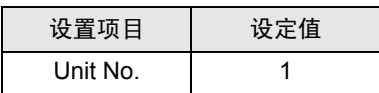

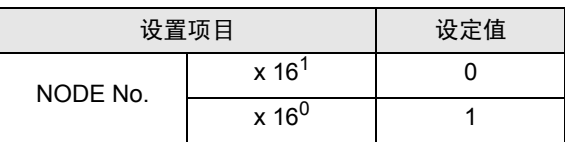

#### 梯形图软件设置

(1) 启动梯形图软件。

- (2) 点击 [File] 菜单中的 [New], 显示 [Change PLC] 对话框。
- (3) 在 [Device Type] 中选择外接控制器。
- (4) 点击 [Device Type] 中的 [Settings...], 显示 [Device Type Settings] 对话框。
- (5) 在 [CPU Type] 中选择 CPU 类型, 然后点击 [OK]。
- (6) 在 [Network Type] 中选择连接类型。
- (7) 点击 [OK]。
- (8) 双击工作区树形视图中的 [IO Table and Unit Setup], 显示 [PLC Type Selection] 对话框。
- (9) 选择外接控制器。
- (10)点击 [OK],显示 [PLC IO Table] 对话框。
- (11)双击树形视图 [Main rack] 中连接至通讯接口的插槽号,显示 [Select Unit] 对话框。
- (12)从树形视图的 [Communications Adapter] 中选择一个要注册的通讯接口。
- (13)点击 [OK],显示 [Add Unit] 对话框。
- (14)在 [Unit] 中输入 "1"。
- (15)点击 [OK]。
- (16)双击 [PLC IO Table] 对话框中注册的通讯接口,显示 [Edit Parameters] 对话框。
- (17)在 [Setting] 选项卡中,如下所示设置 [IP Address ] 和 [Sub-net Mask][]。

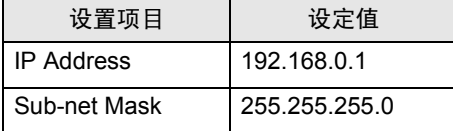

(18)点击 [OK]。

(19)将通讯设置传输到外接控制器。

(20)重启外接控制器。

#### 注释

- 和网络管理员确认 IP 地址和子网掩码。请勿设置重复的 IP 地址。
- 对于 UDP 连接, 请务必为人机界面和外接控制器设置相同的端口号。

## <span id="page-31-0"></span>3.10 设置示例 10

- GP-Pro EX 设置
- 通讯设置

如需显示设置画面,请在工作区的 [ 系统设置 ] 窗口中选择 [ 控制器 /PLC]。

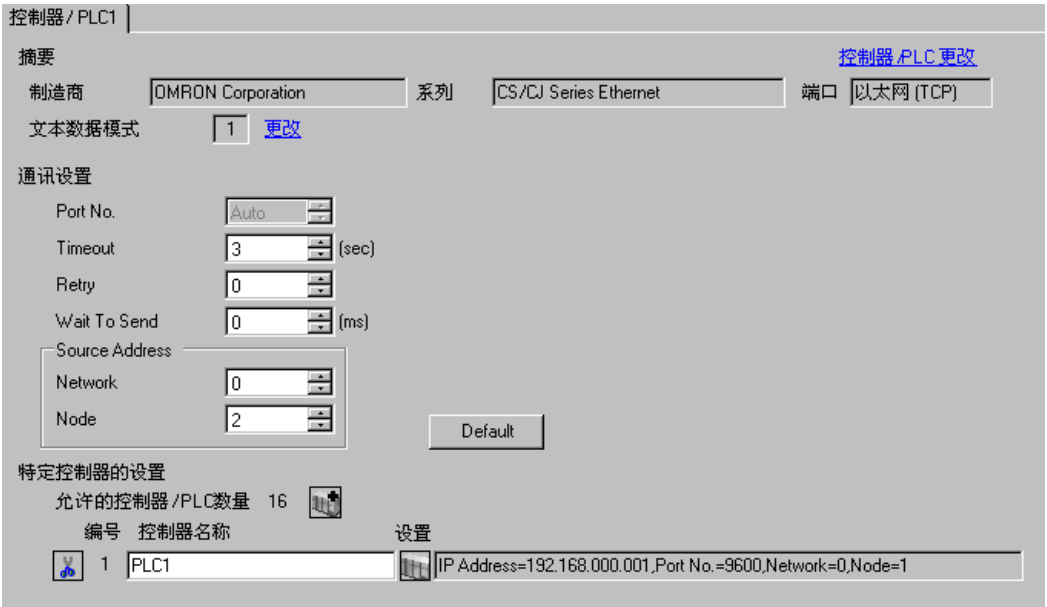

注 释 → 在 [Network] 中设置人机界面的可选网络地址。

• 在 [Node] 中设置人机界面的可选节点地址。

控制器设置

如需显示设置画面,可从 [ 控制器 /PLC] 的 [ 特定控制器的设置 ] 中点击您想设置的外接控制器的 【】 ([ 设置 ]) 图标。

如需连接多台外接控制器,请从 [ 控制器 /PLC] 的 [ 特定控制器的设置 ] 中点击 【 】 图标,从而添加另 一台外接控制器。

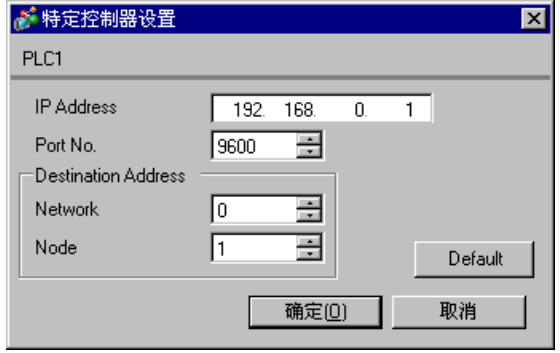

注 释 | • 在 [IP Address] 中设置您为外接控制器设置的 IP 地址。

- 在 [Network] 中设置您为外接控制器设置的网络地址。
- 在 [Node] 中设置您为外接控制器设置的节点地址。

- 和网络管理员确认 IP 地址。请勿设置重复的 IP 地址。
- 在外接控制器上设置与 "特定控制器的设置"中相同的 IP 地址。
- 您需要在人机界面的离线模式下设置人机界面的 IP 地址。
- 外接控制器的默认端口号是 9600。对于 UDP 连接,请务必为人机界面和外接控制器设置相同的端 口号。
- 人机界面和外接控制器请设置不同的节点地址。

### ■ 外接控制器设置

外接控制器请使用外接控制器的旋转开关和梯形图软件 (CX-Programmer) 执行通讯设置。 IP 地址设置 请使用 "Auto( 动态 )"。

详情请参阅外接控制器手册。

#### 旋转开关设置

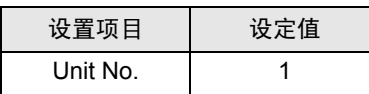

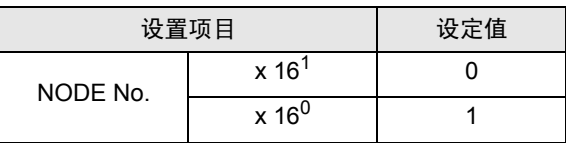

#### 梯形图软件设置

(1) 启动梯形图软件。

- (2) 点击 [File] 菜单中的 [New], 显示 [Change PLC] 对话框。
- (3) 在 [Device Type] 中选择外接控制器。
- (4) 点击 [Device Type] 中的 [Settings...], 显示 [Device Type Settings] 对话框。
- (5) 在 [CPU Type] 中选择 CPU 类型, 然后点击 [OK]。
- (6) 在 [Network Type] 中选择连接类型。
- (7) 点击 [OK]。
- (8) 双击工作区树形视图中的 [IO Table and Unit Setup], 显示 [PLC Type Selection] 对话框。
- (9) 选择外接控制器。
- (10)点击 [OK],显示 [PLC IO Table] 对话框。
- (11)双击树形视图 [Main rack] 中连接至通讯接口的插槽号,显示 [Select Unit] 对话框。
- (12)从树形视图的 [Communications Adapter] 中选择一个要注册的通讯接口。
- (13)点击 [OK],显示 [Add Unit] 对话框。
- (14)在 [Unit] 中输入 "1"。
- (15)点击 [OK]。
- (16)双击 [PLC IO Table] 对话框中注册的通讯接口,显示 [Edit Parameters] 对话框。
- (17)在 [Setting] 选项卡中,如下所示设置 [IP Address ] 和 [Sub-net Mask][]。

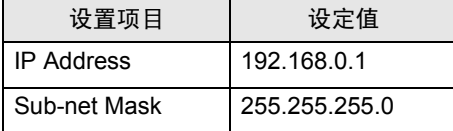

(18)点击 [OK]。

(19)将通讯设置传输到外接控制器。

(20)重启外接控制器。

#### 注释

• 和网络管理员确认 IP 地址和子网掩码。请勿设置重复的 IP 地址。

# <span id="page-34-0"></span>4 设置项目

请使用 GP-Pro EX 或在人机界面的离线模式下进行人机界面的通讯设置。 各参数的设置必须与外接控制器的匹配。

) "3 [通讯设置示例"](#page-7-0) ( <sup>第</sup> <sup>8</sup> <sup>页</sup> )

**下** 平 | • 在人机界面的离线模式下设置其 IP 地址。 )维护 / 故障排除手册 "M.4 以太网设置"

## 4.1 GP-Pro EX 中的设置项目

#### ■ 通讯设置

从 [ 系统设置 ] 窗口中点击 [ 控制器 /PLC], 显示设置画面。

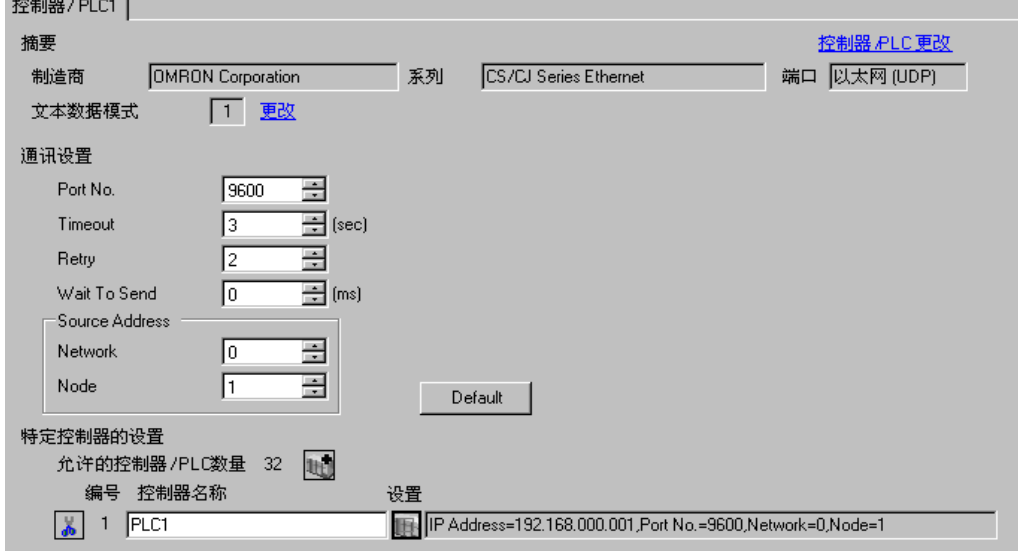

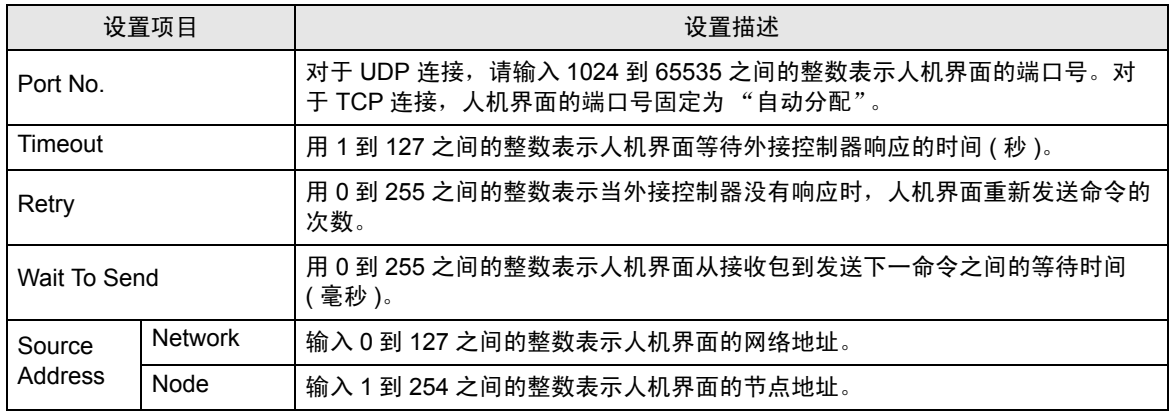

## ■ 控制器设置

如需显示设置画面,可从 [ 控制器 /PLC] 的 [ 特定控制器的设置 ] 中点击您想设置的外接控制器的 11 ([ 设置 ]) 图标。

如需连接多台外接控制器,请从 [ 控制器 /PLC] 的 [ 特定控制器的设置 ] 中点击 【 】 图标,从而添加另 一台外接控制器。

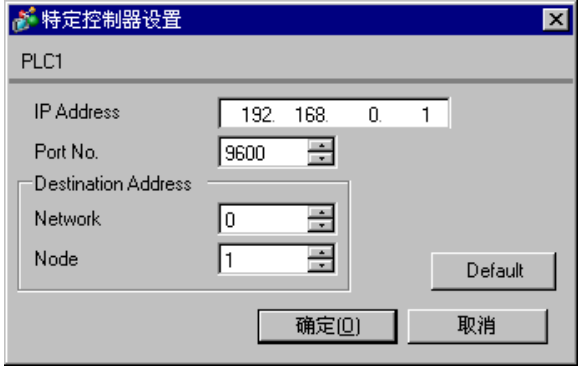

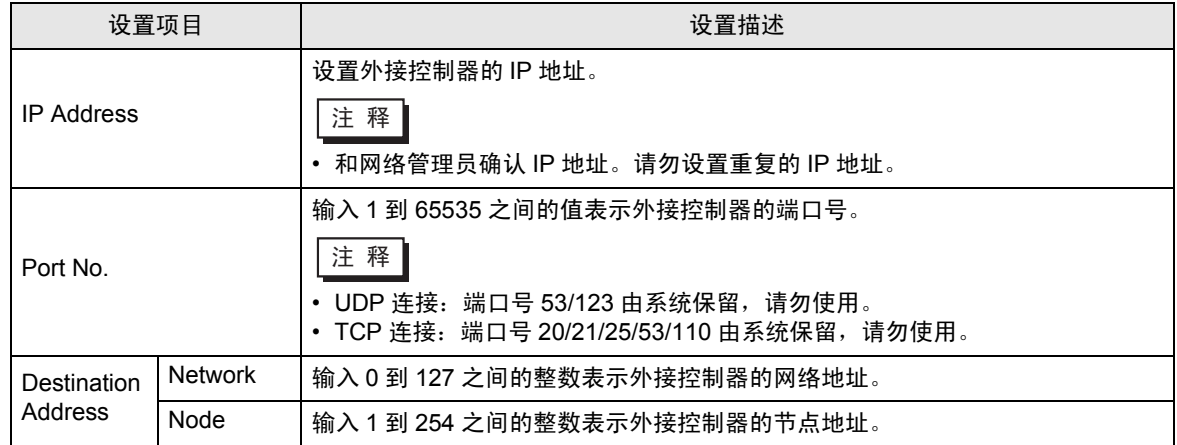

4.2 离线模式下的设置项目

**下** 齐 • 有关如何进入离线模式以及操作方面的更多信息,请参阅"维护 / 故障排除手册"。  $\widehat{\mathscr{F}}$ 维护 / 故障排除手册 "M.1 离线模式"

## ■ 通讯设置

如需显示设置画面,请在离线模式下触摸 [Peripheral Settings] 中的 [Device/PLC Settings]。在显示的 列表中触摸您想设置的外接控制器。

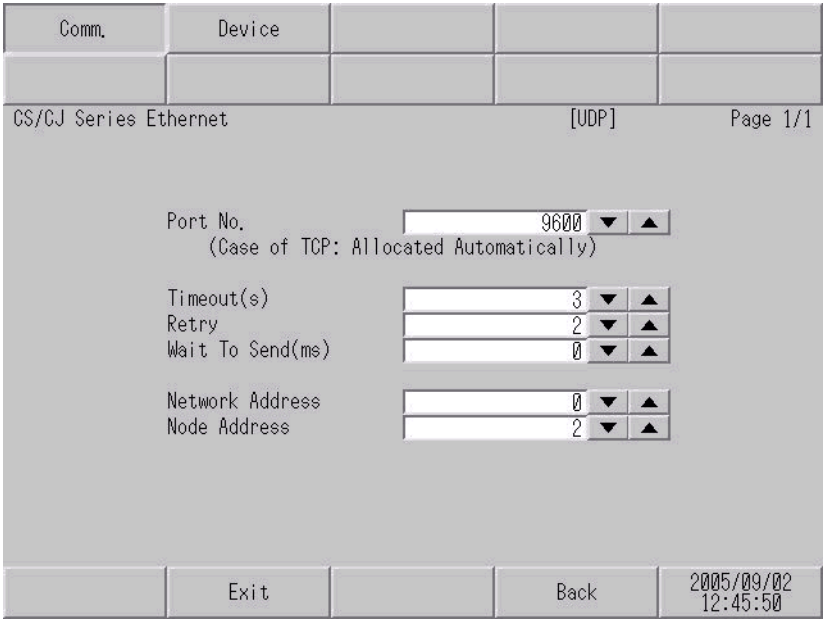

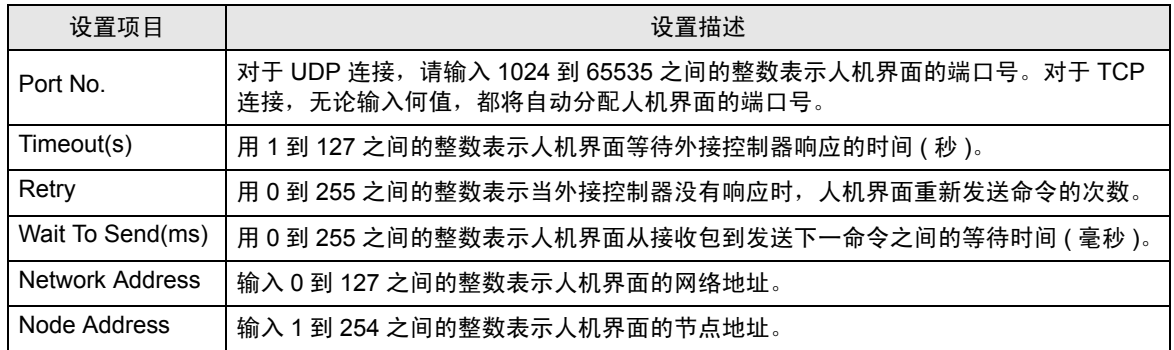

## ■ 控制器设置

如需显示设置画面,请触摸 [Peripheral Settings] 中的 [Device/PLC Settings]。在显示的列表中触摸您 想设置的外接控制器,然后触摸 [Device]。

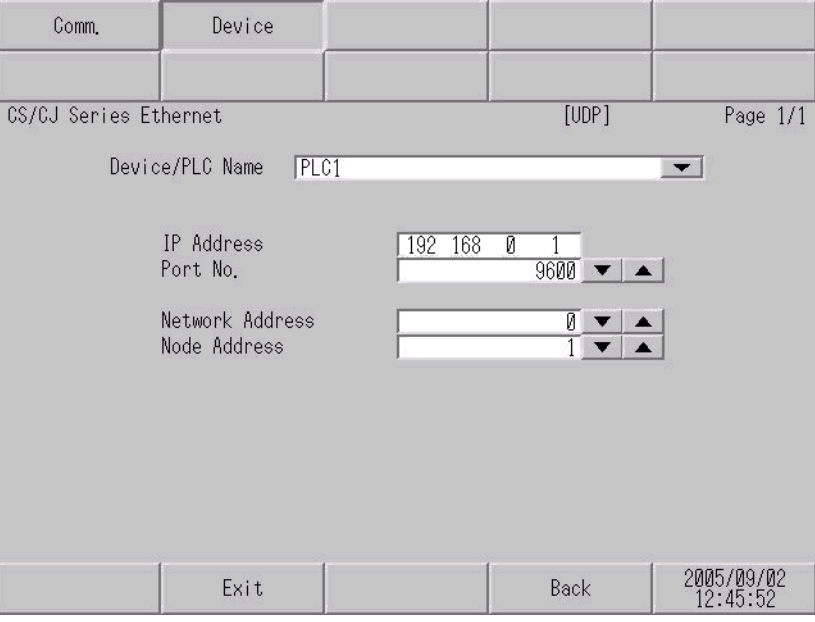

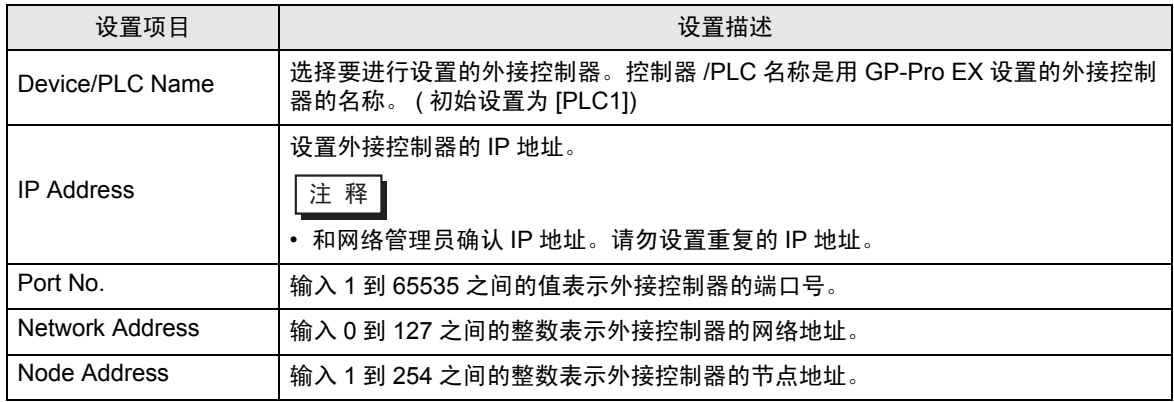

## <span id="page-38-0"></span>5 支持的寄存器

支持的寄存器地址范围如下表所示。请注意,实际支持的寄存器范围取决于所使用的外接控制器。请在 您所使用的外接控制器的手册中确认实际范围。

#### 5.1 CS/CJ1 系列

□■ 可指定为系统区地址。

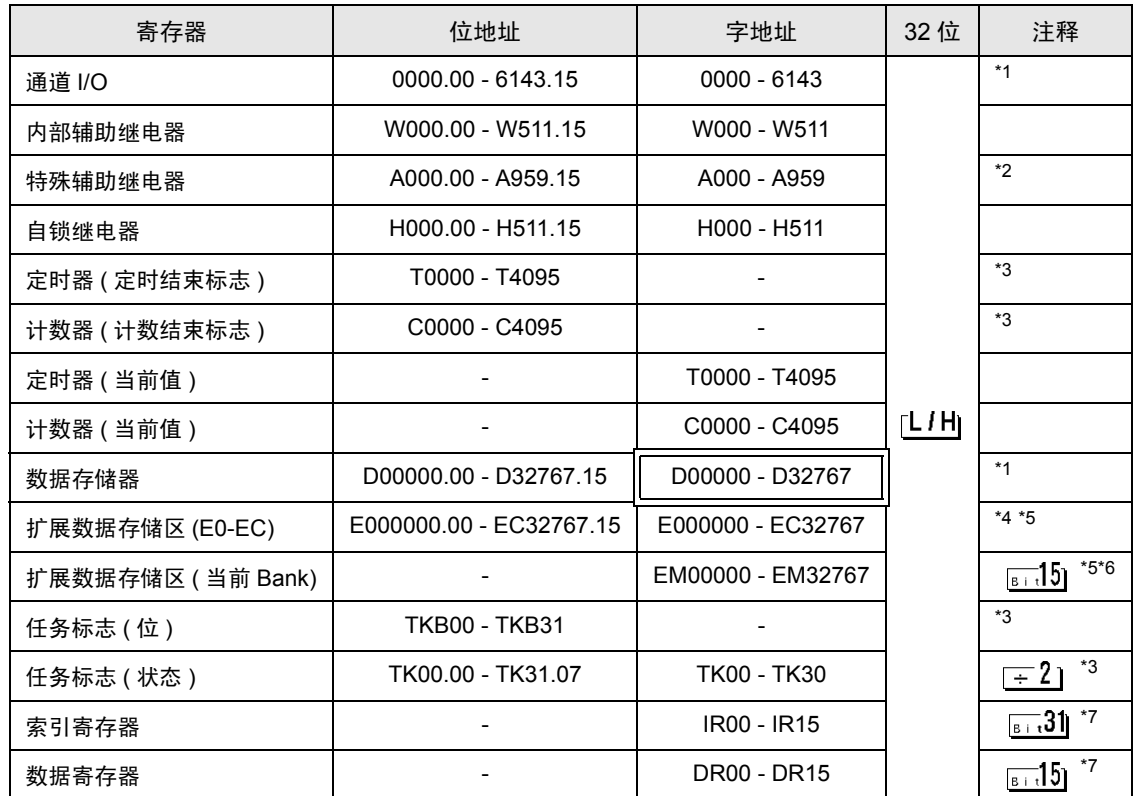

<span id="page-38-2"></span>\*1 请勿从人机界面写入通道 I/O 地址 1500-1899 和数据存储地址 D30000-D31599。因为这些地址被用于 设置外接控制器的系统。

\*2 A000 至 A447 禁止写入。

- <span id="page-38-1"></span>\*3 禁止写入。
- \*4 最多可使用 13 个 Bank(E0 to EC)。 1 个 Bank 为 32768 字。可用的 Bank 号因使用的 CPU 而不同。
- <span id="page-38-3"></span>\*5 CJM1 系列不包含扩展数据存储区 (E0~EC,当前 Bank EM)。
- \*6 CJ1 系列不包含扩展数据存储区 ( 当前 Bank EM)。
- <span id="page-38-4"></span>\*7 运行过程中禁止写入。

⊼䞞 • 有关系统区的信息,请参阅 GP-Pro EX 参考手册。

)GP-Pro EX 参考手册 "A.1.4 LS <sup>区</sup> (Direct Access 方式 )"

• 请参阅手册前言部分的符号说明表。

)"手册符号和术语"

5.2 CJ2 系列

■■■南指定为系统区地址。

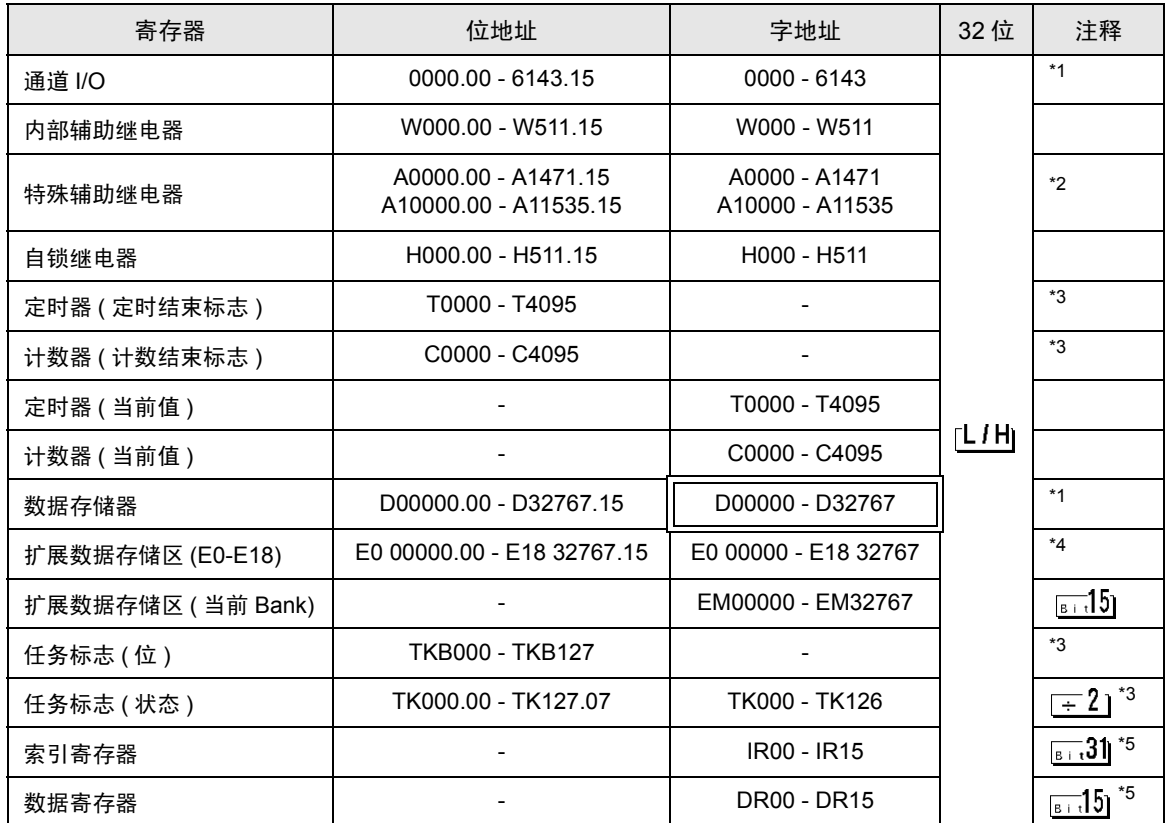

<span id="page-39-1"></span>\*1 请勿从人机界面写入通道 I/O 地址 1500-1899 和数据存储器地址 D30000-D31599。因为这些地址被用于 设置外接控制器的系统。

\*2 禁止写入 A000 - A447 和 A10000 - A11535。

<span id="page-39-0"></span>\*3 禁止写入。

\*4 最多可使用 24 个 Bank(E0~E18)。 1 个 Bank 为 32768 字。可用的 Bank 数因-使用的 CPU 而不同。

<span id="page-39-2"></span>\*5 运行过程中禁止写入。

⊼䞞 • 有关系统区的信息,请参阅 GP-Pro EX 参考手册。

)GP-Pro EX 参考手册 "A.1.4 LS <sup>区</sup> (Direct Access 方式 )"

• 请参阅手册前言部分的符号说明表。

)"手册符号和术语"

## 5.3 CP1 系列

□□□ 可指定为系统区地址。

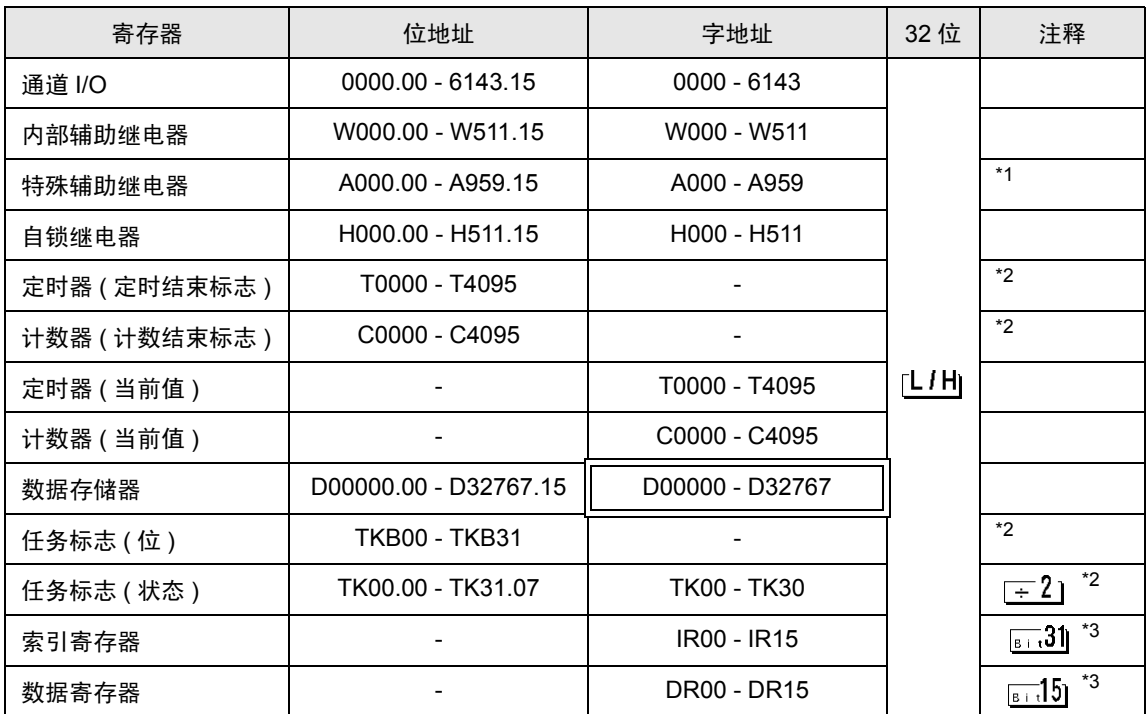

\*1 禁止写入 A000 - A447。

<span id="page-40-0"></span>\*2 禁止写入。

<span id="page-40-1"></span>\*3 运行过程中禁止写入。

注 释 → 有关系统区的信息, 请参阅 GP-Pro EX 参考手册。 )GP-Pro EX 参考手册 "A.1.4 LS <sup>区</sup> (Direct Access 方式 )" • 请参阅手册前言部分的符号说明表。 )"手册符号和术语"

# <span id="page-41-0"></span>6 寄存器和地址代码

在数据显示器中选择 "控制器类型和地址"时,请使用寄存器代码和地址代码。

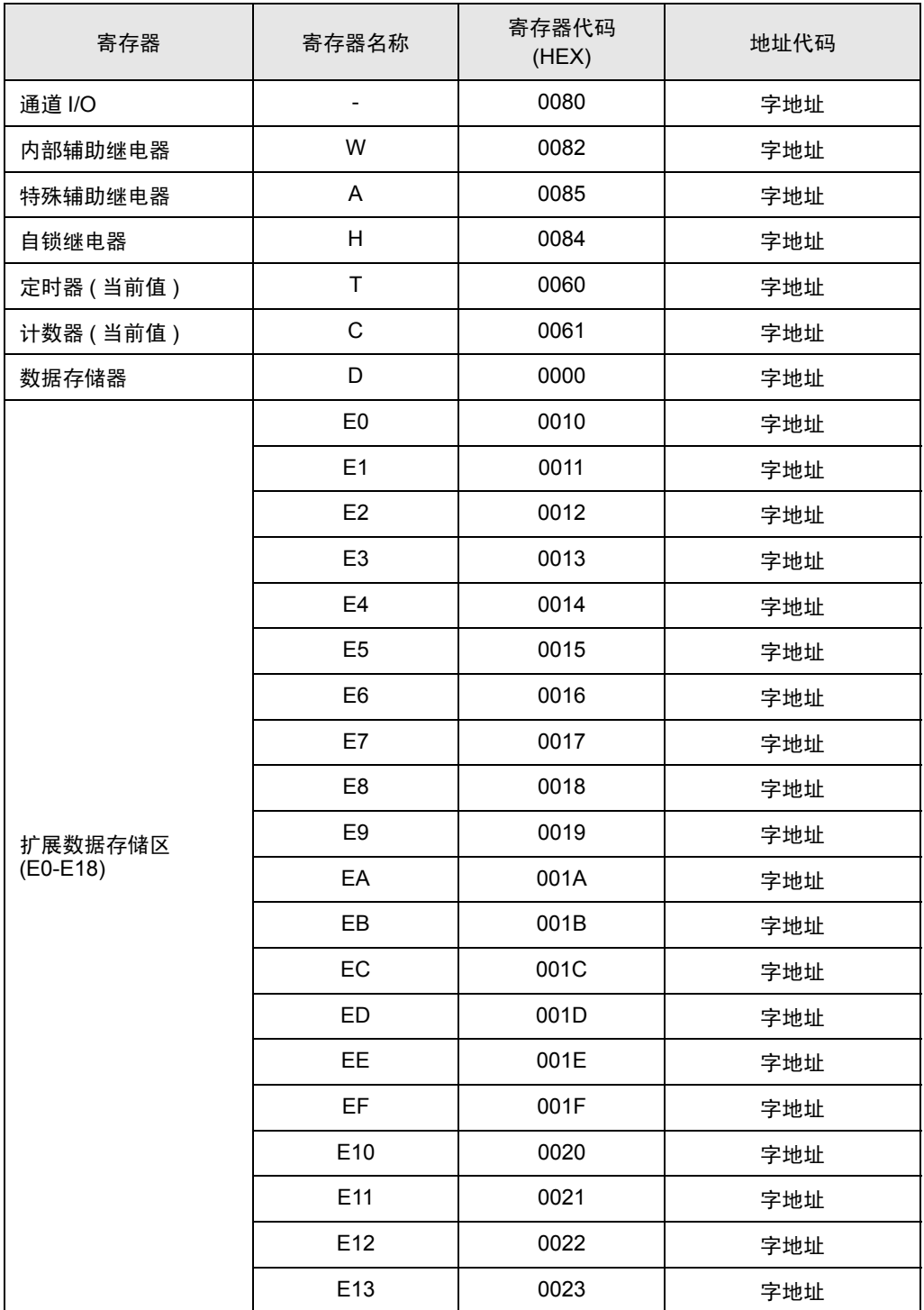

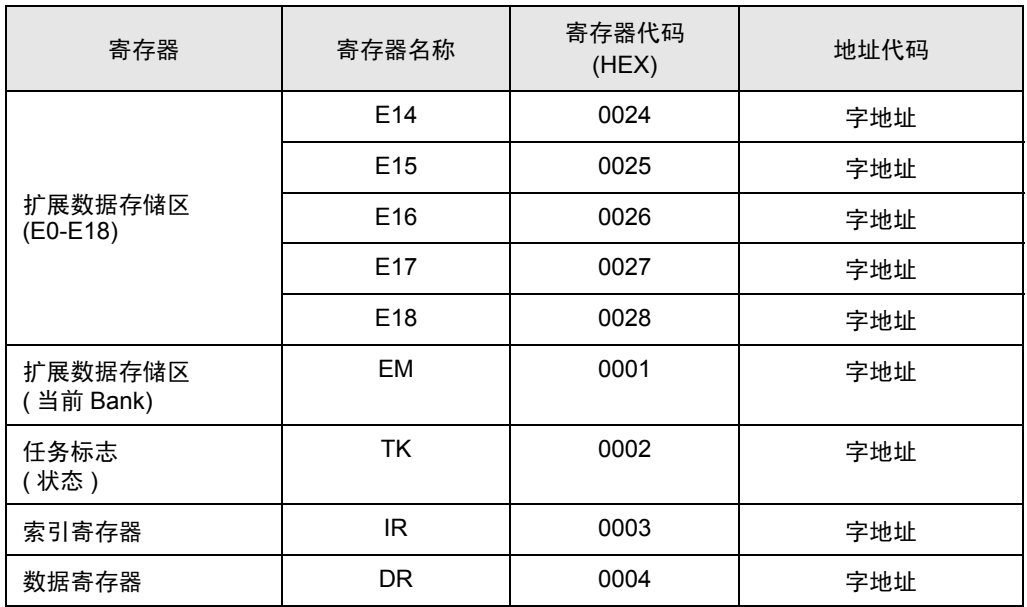

# <span id="page-43-0"></span>7 错误消息

错误消息在人机界面上显示如下: "代码: 控制器名称: 错误消息 (错误发生位置 )"。各描述如下所示。

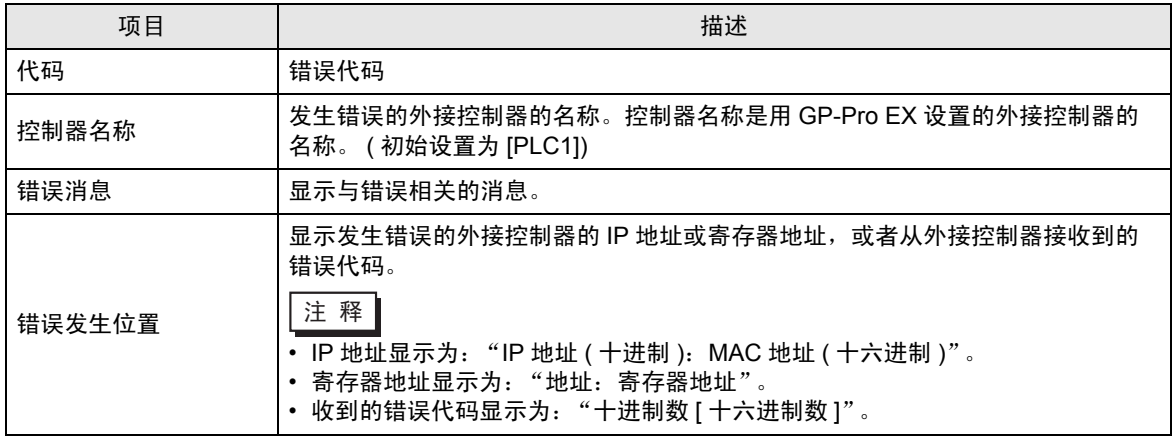

#### 错误消息显示示例

"RHAA035: PLC1: Error has been responded for device write command (Error Code: 2[02H])"

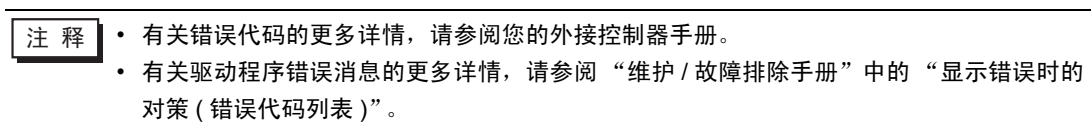